**Gratulujemy! Ty i Twój Mac mini jesteście dla siebie stworzeni.**

# **Zapraszamy do Maca mini. www.apple.com/pl/macmini**

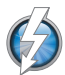

**Szybkie we/wy Thunderbolt** Podłączanie urządzeń i monitorów o wysokiej wydajności. **Centrum pomocy**

**Q** thunderbolt

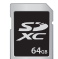

**Gniazdo karty SD** Importuj zdjęcia i filmy z aparatu cyfrowego. **Centrum pomocy**

**Karta SD** 

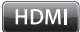

**HDMI** Podłącz Maca mini do wielkoekranowego HDTV. **Centrum pomocy**

**HDMI**

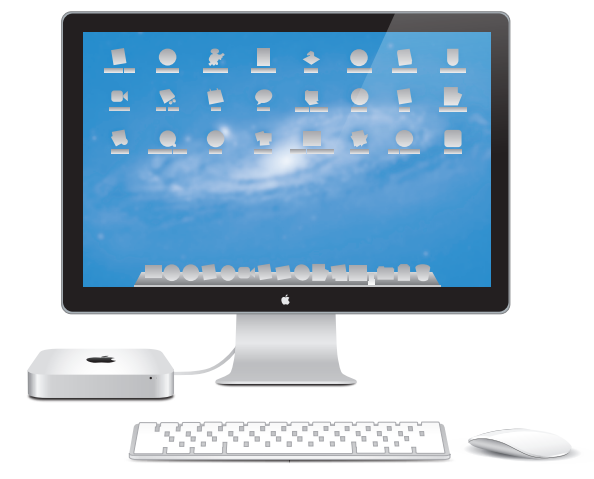

Mac mini z monitorem Thunderbolt, klawiaturą bezprzewodową Apple i myszą Magic Mouse.

# **OS X Lion www.apple.com/pl/macosx**

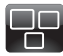

**Mission Control** Kompleksowy przegląd programów działających na Macu. **Centrum pomocy**

**mission control**  $\circ$ 

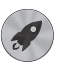

**Launchpad** Natychmiastowy dostęp do wszystkich programów w jednym miejscu. **Centrum pomocy**

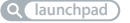

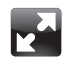

**Pełny ekran** Wyświetlaj programy na pełnym ekranie za jednym kliknięciem. **Centrum pomocy**

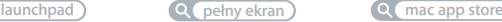

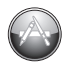

**Mac App Store** Najlepszy sposób na odkrywanie i pobieranie programów na Maca. **Centrum pomocy**

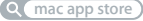

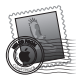

**Mail** Grupowanie wiadomości według konwersacii. **Centrum pomocy**

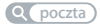

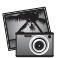

**iPhoto** Organizuj, edytuj i udostępniaj zdiecia. **Pomoc iPhoto**

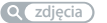

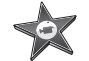

**iMovie** Zamień domowe filmy w domowe przeboje. **Pomoc iMovie**

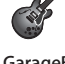

**GarageBand** Z łatwością twórz świetnie brzmiące utwory. **Pomoc GarageBand**

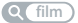

**nagrywanie**

# **Spis treści**

# **Rozdział 1: [Rozpakuj, skonfiguruj, używaj](#page-6-0)**

- [Zawartość](#page-9-0) pudełka
- Ustawienie i [konfigurowanie](#page-10-0) Maca mini
- [Konfigurowanie](#page-19-0) udostępniania DVD lub CD
- [Przenoszenie](#page-22-0) danych na Maca mini
- Pobieranie [dodatkowych](#page-23-0) danych na Maca mini
- [Usypianie](#page-23-0) i wyłączanie Maca mini

# **Rozdział 2: [Życie z Makiem mini](#page-26-0)**

- Co [znajduje](#page-29-0) się z przodu Maca mini
- Co [znajduje](#page-31-0) się z tyłu Maca mini
- [Pilot](#page-33-0) Apple
- [Korzystanie](#page-35-0) z kart SD
- [Uzyskiwanie](#page-36-0) odpowiedzi na pytania

# **Rozdział 3: [Rozbudowa pamięci](#page-38-0)**

 [Instalowanie](#page-40-0) pamięci

# **Rozdział 4: [Problem – poznaj jego rozwiązanie](#page-46-0)**

- [Odrobina](#page-48-0) profilaktyki
- Problemy [uniemożliwiające](#page-48-0) korzystanie z Maca mini
- Naprawianie, odtwarzanie i ponowne instalowanie [oprogramowania](#page-51-0) Mac OS X
- [Sprawdzanie](#page-57-0) problemów ze sprzętem
- Problemy z połączeniem [internetowym](#page-58-0)
- Problemy z komunikacją [bezprzewodową](#page-61-0)
- Aktualizowanie [oprogramowania](#page-61-0)
- [Zdobywanie](#page-62-0) informacji, serwis i pomoc
- [Znajdowanie](#page-65-0) numeru seryjnego produktu

# **Rozdział 5: [Rzeczy nie mniej ważne](#page-66-0)**

- Ważne informacje o [bezpieczeństwie](#page-67-0)
- Ważne informacje dotyczące [posługiwania](#page-69-0) się komputerem
- [Podstawy](#page-71-0) ergonomii
- Apple i [środowisko](#page-74-0) naturalne
- [Regulatory](#page-75-0) Compliance Information

# **1**

# <span id="page-6-0"></span>**Rozpakuj, skonfiguruj, używaj**

**www.apple.com/pl/macmini**

**Centrum pomocy      Asystent migracji**

Mac mini został zaprojektowany w sposób, który pozwala szybko go skonfigurować i rozpocząć na nim pracę. Ten rozdział jest przeznaczony głównie dla użytkowników, którzy jeszcze nie używali Maca mini ani innych komputerów Mac.

*Ważne:*  Przed podłączeniem Maca mini do gniazda zasilania należy zapoznać się z instrukcją instalacji i informacjami dotyczącymi bezpieczeństwa w Rozdział [5,"Ważne](#page-67-1) informacje o [bezpieczeństwie"](#page-67-1) na stronie 68.

Doświadczeni użytkownicy prawdopodobnie posiadają już informacje wystarczające do rozpoczęcia pracy. Należy jednak przejrzeć informacje zawarte w [Rozdział](#page-26-1) 2,"Życie z [Makiem](#page-26-1) mini" na stronie 27 w celu zapoznania się z funkcjami Maca mini.

- Jeśli nie będziesz przenosić danych z innego Maca i chcesz od razu rozpocząć korzystanie z Maca mini, możesz go szybko skonfigurować za pomocą Asystenta migracji. Aby uzyskać więcej informacji, zobacz ["Konfigurowanie](#page-16-0) za pomocą Asystenta [ustawień"](#page-16-0) na stronie 17.
- Â Jeśli chcesz przenieść dane z innego Maca do Maca mini, możesz użyć Asystenta migracji do określenia danych, które mają zostać przeniesione. Aby uzyskać więcej informacji, zobacz["Konfigurowanie](#page-16-0) za pomocą Asystenta ustawień" na stronie 17.
- Â Jeśli po skonfigurowaniu Maca mini chcesz na niego pobrać materiały z płyt DVD lub CD, możesz skonfigurować jeden lub wiele Maców lub komputerów z systemem Windows jako komputery partnerskie. Aby uzyskać więcej informacji, zobacz ["Konfigurowanie](#page-19-1) udostepniania DVD lub CD" na stronie 20.

Â Jeśli korzystasz z Maca mini z systemem Mac OS X Lion Server, jest on przygotowany do obsługi wszystkich usług systemu Lion Server. Server Assistant umożliwia konfigurowanie serwera i przeniesienie danych z innego serwera Mac. Aby uzyskać informacje o korzystaniu z serwera Mac lub z systemu Lion Server, otwórz program Server i wybierz Server Help (Pomoc serwera) w menu Help (Pomoc). Aby dowiedzieć się więcej o oprogramowaniu Mac OS X Lion Server, przejdź do witryny Lion Server pod adresem www.apple.com/pl/macosx/server.

Odpowiedzi na wiele pytań można znaleźć w Macu mini, w Centrum pomocy. Aby uzyskać informacje o Centrum pomocy, zobacz ["Uzyskiwanie](#page-35-1) odpowiedzi na pytania" na [stronie](#page-35-1) 36. Apple może publikować nowe wersje oraz uaktualnienia oprogramowania, co może powodować, że niektóre ilustracje w tym podręczniku mogą się różnić od tego, co widać na ekranie.

# <span id="page-9-0"></span>Zawartość pudełka

Do Maca mini dołączone są następujące elementy:

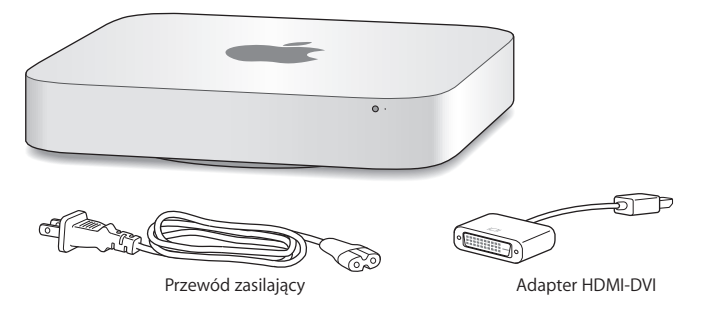

Wykonaj kroki przedstawione na kolejnych stronach, aby przygotować Maca mini do pracy.

# <span id="page-10-0"></span>Ustawienie i konfigurowanie Maca mini

Umieść Maca mini prawą stroną do góry na twardej powierzchni. Używaj tylko przewodu zasilania dołączonego do zestawu. Inne przewody mogą nie działać.

*Ważne:*  Powietrze chłodzące Maca mini zasysane jest do środka od dołu (poprzez szczelinę wokół dolnej pokrywy) i wydmuchiwane przez szczeliny znajdujące się z tyłu. Nie ustawiaj Maca mini na miękkiej powierzchni (np. na kocu lub grubym dywanie), ponieważ może ona zablokować szczelinę wokół dolnej pokrywy, uniemożliwiając dostęp chłodnego powietrza.

**Krok 1: Podłącz przewód zasilania do gniazda z tyłu Maca mini i do gniazdka elektrycznego.**

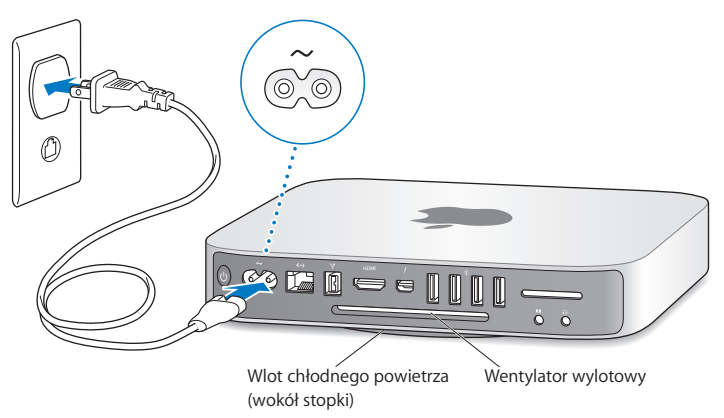

**Krok 2: Jeżeli chcesz uzyskać dostęp do Internetu lub sieci lokalnej, podłącz jeden koniec przewodu Ethernet do Maca mini, a drugi do modemu kablowego, modemu DSL lub gniazda z dostępem do sieci.**

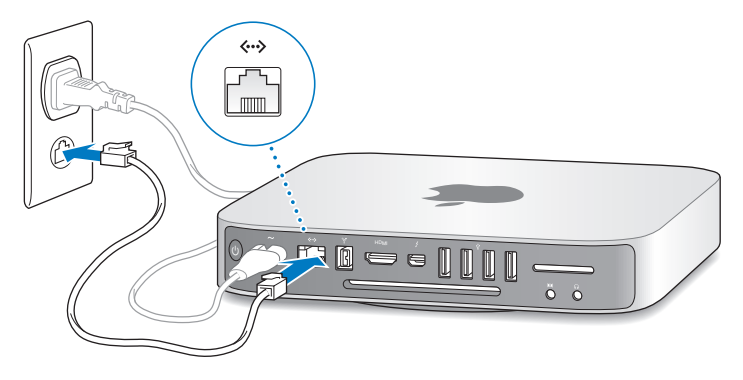

Mac mini posiada wbudowaną kartę łączności bezprzewodowej AirPort Extreme. Aby uzyskać informacje o konfigurowaniu połączenia bezprzewodowego, wybierz Pomoc > Centrum pomocy i poszukaj hasła "AirPort".

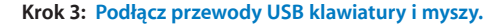

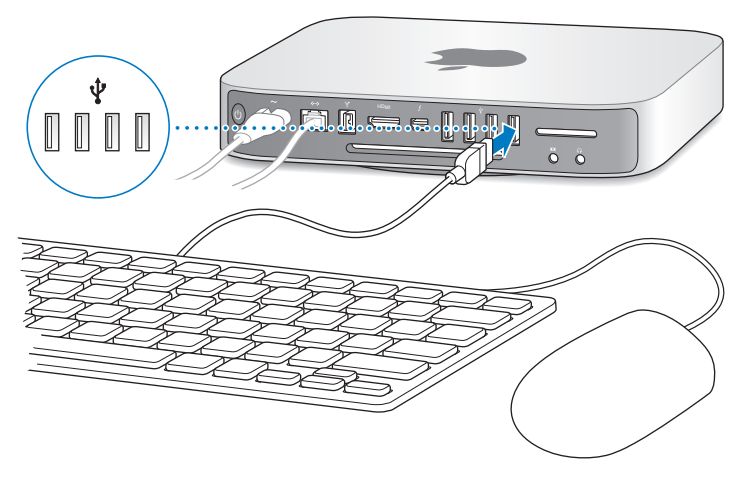

Do Maca mini nie jest dołączona klawiatura ani mysz, ale można użyć prawie każdej klawiatury i myszy na USB. Jeżeli klawiatura wyposażona jest w gniazdo USB ( $\ddot{\Psi}$ ), podłącz mysz do gniazda USB w klawiaturze. Jeżeli klawiatura nie jest wyposażona w gniazdo USB, podłącz mysz do gniazda USB ( $\dot{\Psi}$ ) znajdującego się z tyłu Maca mini.

*Uwaga:*  Jeśli masz system Mac OS X Lion Server, możesz skonfigurować go zdalnie z innego komputera. Aby uzyskać informacje, otwórz program Server i z menu Help (Pomoc) wybierz Server Help (Pomoc serwera).

W preferencjach klawiatury możesz zmienić zachowanie klawiszy Caps Lock, Control, Opcia i Command (%). Aby otworzyć preferencie klawiatury, wybierz z menu Apple ( $\hat{\blacklozenge}$ ) > Preferencje systemowe, kliknij w Klawiatura, a następnie kliknij w Klawisze modyfikujące i wykonuj instrukcje wyświetlane na ekranie.

Klawiatury nie zaprojektowane specjalnie dla systemu Mac OS mogą nie posiadać klawiszy modyfikujących Command ( $\frac{1}{2}$ ) lub Opcia, które są standardowymi klawiszami na klawiaturach Apple. Jeśli masz klawiaturę innego producenta:

- Â Klawisz Windows (ikona na tym klawiszu przypomina logo systemu Windows) jest równoważny klawiszowi modyfikującemu Command (%) na klawiaturze Apple.
- Â Klawisz Alt jest równoważny klawiszowi modyfikującemu Opcja na klawiaturze Apple.

Używanie myszy lub klawiatury USB innych producentów może wymagać zainstalowania sterowników programowych. Poszukaj najnowszych sterowników na stronie WWW producenta.

#### **Korzystanie z klawiatury bezprzewodowej, Magic Mouse i Magic Trackpad**

W przypadku zakupu Maca mini z klawiaturą bezprzewodową Apple, myszą Magic Mouse lub gładzika Magic Trackpad, ich konfigurowanie należy przeprowadzić według dołączonych do nich instrukcji.

#### **Krok 4: Podłącz przewód monitora do gniazda HDMI lub Thunderbolt.**

Do Maca mini nie jest dołączony monitor, ale można użyć dowolnego monitora wyposażonego w:

- Â *Złącze Mini DisplayPort lub Thunderbolt.* Podłącz bezpośrednio do gniazda **Thunderholt**
- Â *Złącze HDMI.* Podłącz bezpośrednio do gniazda HDMI.
- Â *Złącze DVI.* Aby podłączyć monitor do gniazda HDMI, użyj adaptera HDMI-DVI, dołączonego do Maca mini.
- Â *Złącze VGA.* Aby podłączyć do gniazda Thunderbolt, użyj adaptera Mini DisplayPort-VGA. Informacje o zakupie adapterów można znaleźć pod adresem www.apple.com/pl/store lub w lokalnym sklepie Apple.

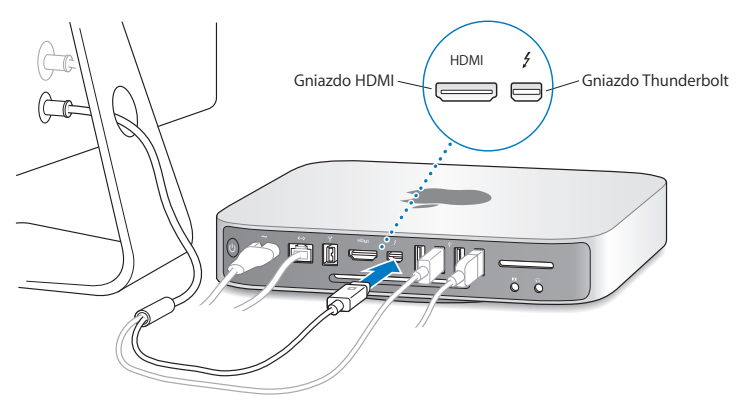

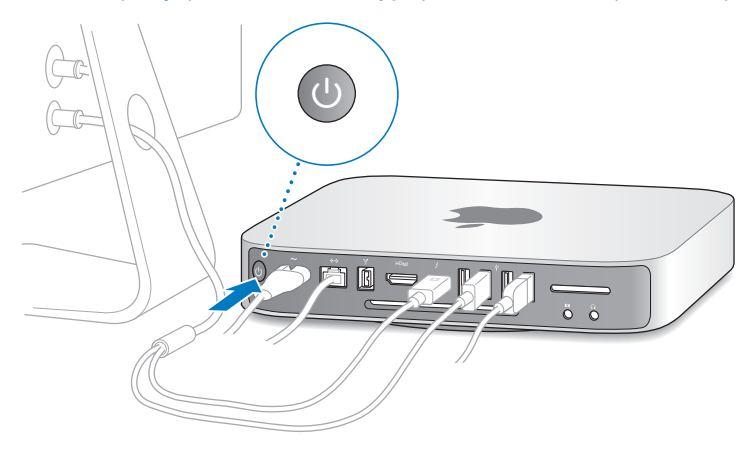

**Krok 5: Aby włączyć Maca mini, naciśnij przycisk zasilania (**®**) z tyłu obudowy.**

**Krok 6: Skonfiguruj Maca mini za pomocą Asystenta ustawień lub Server Assistant.** Po pierwszym uruchomieniu Maca mini otwierany jest Asystent ustawień lub Server Assistant.

Asystent ustawień pomaga wprowadzić użytkownikowi informacje o połączeniu z Internetem oraz skonfigurować konto użytkownika Maca mini. Kontynuuj czytanie ["Konfigurowanie](#page-16-0) za pomocą Asystenta ustawień" na stronie 17.

Server Assistant jest uruchamiany, jeśli na Macu mini używany jest system Mac OS X Lion Server. Aby uzyskać więcej informacji, zobacz ["Konfigurowanie](#page-18-0) za pomocą Server [Assistant"](#page-18-0) na stronie 19.

#### <span id="page-16-0"></span>**Konfigurowanie za pomocą Asystenta ustawień**

Podczas konfigurowania można przenieść dane z innego Maca lub komputera PC. Za pomocą Asystenta ustawień można również przenosić dane z kopii zapasowej Time Machine lub z innego dysku.

Jeśli na tym innym Macu nie zainstalowano systemu Mac OS X 10.5.3 lub nowszego, konieczne może być uaktualnienie oprogramowania. Aby przenieść dane z komputera PC, należy pobrać Asystenta migracji dla Windows, dostępnego pod adresem: http://apple.com/pl/migrate-to-mac.

Po uruchomieniu Asystenta ustawień na Macu mini można go nie wyłączać, uaktualnić oprogramowanie na innym komputerze, a następnie powrócić do Maca mini, aby dokończyć konfigurację.

Jeżeli w trakcie pierwszego uruchomienia Maca mini nie przeniesiesz danych z poprzedniego komputera za pomocą Asystenta ustawień, możesz zrobić to później za pomocą programu Asystent migracji. Otwórz Asystenta migracji w Launchpadzie, w katalogu Narzędzia. Aby uzyskać pomoc dotyczącą Asystenta migracji, otwórz Centrum pomocy i poszukaj hasła "Asystent migracji".

#### **Jak skonfigurować Maca mini?**

- **1** W Asystencie ustawień postępuj według instrukcji, aż zostanie wyświetlony ekran Przenieś dane na tego Maca.
- **2** Wykonaj podstawową konfigurację, konfigurację z migracją lub przenieś dane z kopii zapasowej Time Machine lub innego dysku:
	- Â *Aby wykonać konfigurację podstawową,* Wybierz Nie przenoś teraz, a następnie kliknij w Kontynuuj. Wykonaj pozostałe instrukcje, aby wybrać sieć bezprzewodową, skonfigurować konto i zamknąć Asystenta ustawień.
- Â *Aby wykonać konfigurację z migracją,* wybierz Z drugiego Maca lub PC, a następnie kliknij w Kontynuuj. Postępuj zgodnie z instrukcjami wyświetlanymi na ekranie, aby wybrać Maca lub PC, z którego chcesz przenieść dane. Mac lub PC musi znajdować się w tej samej sieci przewodowej lub bezprzewodowej. Drugiego Maka można podłączyć także za pomocą przewodu FireWire i uruchamiając go ponownie w trybie dysku twardego. Aby uruchomić Maca ponownie w trybie dysku twardego, uruchom komputer ponownie, trzymając naciśnięty klawisz T. Po zaznaczeniu Maca lub PC postępuj zgodnie z instrukcjami dotyczącymi migracji danych.
- Â *Aby przenieść dane z kopii zapasowej Time Machine lub innego dysku,* wybierz Z kopii zapasowej Time Machine lub innego dysku, a następnie kliknij w Kontynuuj. Wybierz kopię zapasową lub inny dysk, z którego chcesz przenieść dane, a następnie kliknij w Kontynuuj. Postępuj zgodnie z instrukcjami przenoszenia danych.

Jeżeli nie zamierzasz zachować lub używać drugiego komputera, zalecamy usunięcie autoryzacji tego komputera do odtwarzania muzyki, wideo lub książek, które zostały kupione w iTunes Store. Wycofanie autoryzacji dla komputera zapobiega odtwarzaniu zakupionych utworów, wideo i książek audio przez inne osoby i zwalnia jedną autoryzację do wykorzystania. Aby dowiedzieć się więcej o wycofywaniu autoryzacji, wybierz "Pomoc iTunes" z menu Pomoc w programie iTunes.

Po skonfigurowaniu Maca mini sprawdź, czy jest dostępne uaktualnione oprogramowanie. Na pasku menu wybierz Apple  $(\bullet) >$  Uaktualnienia, a nastepnie postępuj zgodnie z instrukcjami wyświetlanymi na ekranie.

#### <span id="page-18-0"></span>**Konfigurowanie za pomocą Server Assistant**

Podczas pierwszego uruchomienia Maca mini z zainstalowanym systemem Mac OS X Lion Server Server Assistant pyta o podstawowe informacje potrzebne do uruchomienia sieci i połączenia się z nią. Włączając Maca mini po raz pierwszy, przygotuj się do podania następujących informacji:

- Â Nazwa konta i hasło.
- Nazwa organizacji, unikatowa dla firmy.
- Â Nazwa hosta, która może dotyczyć tylko sieci lokalnej, sieci lokalnej i dostępu VPN z Internetu lub nazwa hosta internetowego kupiona od podmiotu rejestrującego domeny.
- Szczegółowe ustawienia sieci, w tym adres IP, maska podsieci i serwery DNS. Ustawienia sieci mogą być podawane przez router internetowy lub serwer w sieci. Jeśli tak, należy urządzenie skonfigurować tak, aby zawsze podawało serwerowi ten sam adres IP (odwzorowanie statyczne lub rezerwacja DHCP).

Aby uzyskać pomoc dotyczącą Server Assistant, kliknij w Pomoc w dowolnym panelu. Aby uzyskać pomoc dotyczącą zdalnego konfigurowania systemu Mac OS X Lion Server na Macu mini bez klawiatury, myszy ani monitora, otwórz program Server i w menu Help (Pomoc) wybierz Server Help (Pomoc serwera).

Jeśli masz już Maca z systemem Mac OS X Server 10.5 lub nowszym, Server Assistant może Ci pomóc automatycznie przenieść ustawienia systemowe, ustawienia usług, konta użytkowników, pliki, programy i inne dane z poprzedniego serwera Mac (dowolny model) do Maca mini. Dane można przenieść przy użyciu połączenia Ethernet, FireWire lub bezprzewodowego.

<span id="page-19-0"></span>Aby uzyskać informacje o pracy z usługami w systemie Mac OS X Lion Server, otwórz program Server i w menu Help (Pomoc) wybierz Server Help (Pomoc serwera). Aby uzyskać więcej informacji o systemie Mac OS X Lion Server, przejdź do witryny Lion Server pod adresem www.apple.com/pl/macosx/server.

#### **Krok 7: Dostosuj biurko do własnych potrzeb i ustaw preferencje.**

Preferencje systemowe pozwalają na szybkie dostosowanie wyglądu biurka. Na pasku menu wybierz Apple ( $\hat{\bullet}$ ) > Preferencje systemowe lub kliknij w ikonę Preferencji systemowych w Docku. W celu uzyskania dodatkowych informacji na ten temat otwórz Centrum pomocy i poszukaj hasła "preferencje systemowe" lub nazwy określonych preferencji.

*Ważne:*  W preferencjach Użytkowników i grup można ustawić opcję pomagającą wyzerować hasło logowania, jeśli zostanie zapomniane. Preferencje hasła należy ustawić wkrótce po skonfigurowaniu.

# <span id="page-19-1"></span>Konfigurowanie udostępniania DVD lub CD

Aby uzyskiwać bezpośredni dostęp do płyt CD i DVD do gniazda USB w Macu mini można podłączyć zewnętrzny napęd optyczny.

Można również skonfigurować Maca mini jako partnera drugiego Maca lub komputera z systemem Windows, który jest wyposażony w napęd optyczny i znajduje się w tej samej sieci przewodowej lub bezprzewodowej.

Komputerem z napędem optycznym może być Mac z systemem Mac OS X 10.4.10 lub nowszym lub komputer z systemem Windows 7, Windows XP lub Windows Vista. Jeśli w Macu został zainstalowany system Mac OS X 10.5.3 lub nowszy, udostępnianie DVD i CD jest już zainstalowane. Komputer można skonfigurować jako partnera dla wielu innych komputerów, ale można korzystać tylko z jednego partnera jednocześnie.

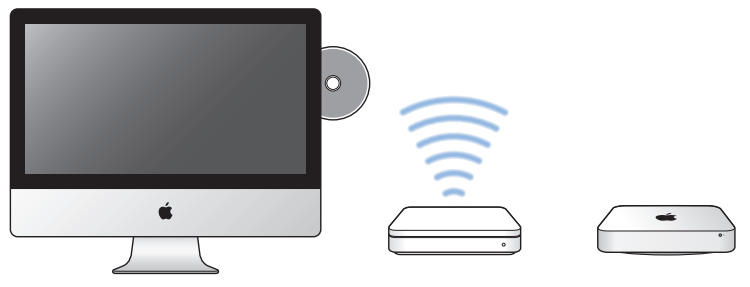

```
Komputer Mac lub Windows Stacja bazowa sieci bezprzewodowej Mac mini
```
- Jeśli drugi komputer to komputer z systemem Windows lub Mac z systemem Mac OS X w wersji wcześniejszej niż 10.5.3, pobierz oprogramowanie Konfiguracja udostępniania DVD lub CD dla komputera partnerskiego:
	- **•** Jeśli drugi komputer to komputer z systemem Windows, przejdź do http://support.apple.com/kb/DL112?viewlocale=pl\_PL i pobierz Instalator Konfiguracji udostępniania DVD lub CD dla Windows.
	- **•** Jeśli drugi komputer to Mac z systemem Mac OS X 10.4.10–10.5.2, przejdź do http://support.apple.com/kb/DL113?viewlocale=pl\_PL i pobierz Instalator Konfiguracji udostępniania DVD lub CD dla Maca.

*Ważne:*  Po zainstalowaniu pakietu Konfiguracja udostępniania DVD lub CD na drugim Macu upewnij się, że masz najnowsze oprogramowania, wybierając Apple ( $\langle \rangle$ ) > Uaktualnienia. Zainstaluj wszelkie dostępne uaktualnienia systemu Mac OS X.

Możesz włączyć udostępnianie DVD lub CD na Macu lub komputerze z systemem Windows, a następnie użyć funkcji Płyta zdalna w Macu mini. Płyta zdalna umożliwia udostępnianie płyt wkładanych do napędu optycznego drugiego komputera. Niektóre płyty, np. płyty z filmami DVD czy grami, mogą być zabezpieczone przed kopiowaniem i niedostępna dla udostępniania DVD lub CD.

*Uwaga:*  Instrukcje włączania udostępniania DVD lub CD są dostępne również pod adresem: http://support.apple.com/kb/HT177?viewlocale=pl\_PL.

#### **Jak włączyć udostępnianie DVD lub CD, jeśli drugim komputerem jest Mac?**

- **1** Upewnij się, że Mac mini i drugi Mac są w tej samej sieci bezprzewodowej. Sprawdź ikone statusu AirPort ( $\widehat{\mathcal{R}}$ ) na pasku menu, aby zobaczyć, do jakiej sieci jest podłączony Twój komputer.
- **2** Na drugim Macu wybierz Apple ( $\bullet$ ) > Preferencie systemowe, a nastepnie otwórz Udostępnianie.
- **3** Na liście Usługa w panelu Udostępnianie wybierz Udostępnianie DVD lub CD. Jeśli chcesz, aby inni użytkownicy pytali o zezwolenie na udostępnianie DVD lub CD, zaznacz Pytaj przed zezwoleniem innym na korzystanie mojego napędu DVD.

#### **Jak włączyć udostępnianie DVD lub CD, jeśli drugim komputerem jest komputer z systemem Windows?**

**1** Upewnij się, że Mac mini i komputer z systemem Windows znajdują się w tej samej sieci bezprzewodowej.

- <span id="page-22-0"></span>**2** Na komputerze z systemem Windows, otwórz panel sterowania udostępniania DVD lub CD.
- **3** Zaznacz Włącz zdalną płytę DVD lub CD. Jeśli chcesz, aby inni użytkownicy pytali o zezwolenie na udostępnianie DVD lub CD, zaznacz Pytaj przed zezwoleniem innym na korzystanie mojego napędu DVD.

#### **Jak korzystać z udostępnianej płyty DVD lub CD?**

- **1** Włóż płytę DVD lub CD do napędu optycznego drugiego komputera.
- **2** Na Macu mini wybierz płytę zdalną, gdy zostanie wyświetlona w Urządzeniach na pasku bocznym Findera. Gdy zobaczysz przycisk Poproś o użycie, kliknij w niego.
- **3** Gdy wyświetlone zostanie pytanie, na drugim komputerze kliknij w Akceptuj, aby zezwolić Macowi mini użyć płyty DVD lub CD.
- **4** Po udostępnieniu dysku na Macu mini korzystaj z niego w zwykły sposób.

W przypadku próby zamknięcia drugiego komputera lub wyjęcia udostępnianej płyty DVD lub CD, gdy jest używana przez Maca mini, wyświetlony zostanie komunikat, że płyta jest w użyciu. Aby kontynuować, kliknij w Kontynuuj.

# Przenoszenie danych na Maca mini

Jeśli dane nie zostały przeniesione na Mac mini podczas pierwszej konfiguracji, możesz je przenieść w dowolnej chwili za pomocą Asystenta migracji. Na przykład, korzystając z Asystenta migracji, możesz z Maca lub PC przenieść na Maca mini swoje konto użytkownika — łącznie ze wszystkimi zdjęciami, muzyką i plikami. Na Maca mini można również przenosić dane z dysku lub z kopii zapasowej Time Machine.

<span id="page-23-0"></span>*Ważne:*  Aby przenieść dane z serwera Mac, należy to wykonać podczas konfigurowania serwera. Asystent migracji nie umożliwia przenoszenia danych serwerowych po dokonaniu konfiguracji.

Aby można było przenieść dane z Maca lub PC, drugi komputer musi znajdować się w tej samej sieci przewodowej lub bezprzewodowej. Można także przenieść dane z Maca podłączonego przewodem FireWire i uruchomionego w trybie dysku twardego. Aby uzyskać pomoc dotyczącą migracji danych, otwórz Centrum pomocy i poszukaj hasła "Asystent migracji".

# Pobieranie dodatkowych danych na Maca mini

Mac mini jest dostarczany z zainstalowanymi kilkoma programami, w tym — z pakietem iLife. Wiele programów można pobrać z Internetu. Jeśli chcesz zainstalować programy innych firm, możesz:

- Otworzyć Mac App Store, aby kupić i pobrać programy, a nawet pobrać niektóre programy za darmo.
- Â Zainstalować programy na Macu mini przy użyciu napędu optycznego na innym Macu lub komputerze z systemem Windows (pod warunkiem, że skonfigurowano i właczono udostępnianie DVD lub CD). Aby uzyskać więcej informacji, zobacz ["Konfigurowanie](#page-19-1) udostępniania DVD lub CD" na stronie 20.
- Â Podłączyć zewnętrzny napęd optyczny USB do gniazda USB Maca mini i włożyć do niego dysk instalacyjny.

# Usypianie i wyłączanie Maca mini

Po skończonej pracy z Makiem mini można go uśpić lub wyłączyć.

# **Usypianie Maca mini**

Jeżeli nie będziesz używać Maca mini przez kilka dni, uśpij go zamiast wyłączać. Gdy Mac mini jest uśpiony, można go szybko obudzić, aby pominąć w ten sposób proces uruchamiania.

*Uwaga:*  Uśpienie nie jest zalecane dla serwera Mac mini, ponieważ uśpiony serwer nie może dostarczać usług.

#### **Aby uśpić Maca mini, wykonaj jedną z poniższych czynności:**

- Wybierz z menu Apple  $(\bullet) >$  Uśpij.
- Naciśnij przycisk zasilania ( $\bigcup$ ), znajdujący się z tyłu Maca mini.
- Wybierz z menu Apple  $(\hat{\blacklozenge})$  > Preferencje systemowe, kliknij w ikonę Oszczędzanie energii i ustaw czas automatycznego usypiania komputera.
- Naciśnii i przytrzymaj przez 3 sekundy przycisk Odtwarzaj/Pauza ( $\bullet$ u) na opcionalnym pilocie Apple.

Aby obudzić Maca mini, naciśnij dowolny klawisz klawiatury lub dowolny przycisk opcjonalnego pilota Apple. Po obudzeniu Maca mini wszystkie programy, dokumenty i ustawienia komputera znajdują się w takim samym stanie jak w chwili uśpienia.

# **Wyłączanie Maca mini**

Jeżeli nie zamierzasz używać Maca mini przez więcej niż kilka dni, wyłącz go. Wybierz Apple  $(\bullet)$  > Wyłacz. Aby ponownie właczyć Maca mini, naciśnii przycisk zasilania ( $\langle 0 \rangle$ ).

*PAMIĘTAJ:*  Gdy chcesz przenieść Maca mini, najpierw go wyłącz. Przenoszenie Maca mini z obracającym się dyskiem twardym może uszkodzić dysk i spowodować utratę danych lub uniemożliwić uruchomienie komputera z tego dysku.

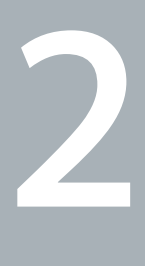

# <span id="page-26-1"></span><span id="page-26-0"></span>**Życie z Makiem mini**

**www.apple.com/pl/macosx**

**Centrum pomocy** Q Mac OS X

Przeczytaj informacje o cechach i gniazdach w Macu mini.

Pod adresem www.apple.com/pl można znaleźć łącza do najnowszych wiadomości z Apple, darmowych plików do pobrania, a także katalogów oprogramowania i sprzętu dla Maca mini.

Na stronach wsparcia technicznego Apple — www.apple.com/pl/support — znajdują się też podręczniki obsługi wielu produktów Apple oraz pomoc techniczna dotycząca wszystkich produktów Apple.

# Co znajduje się z przodu Maca mini

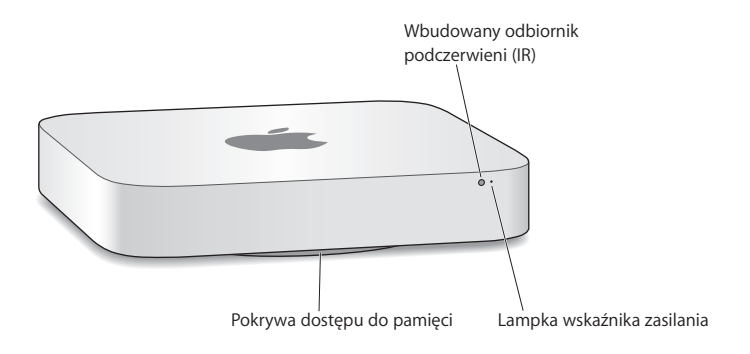

<span id="page-29-0"></span>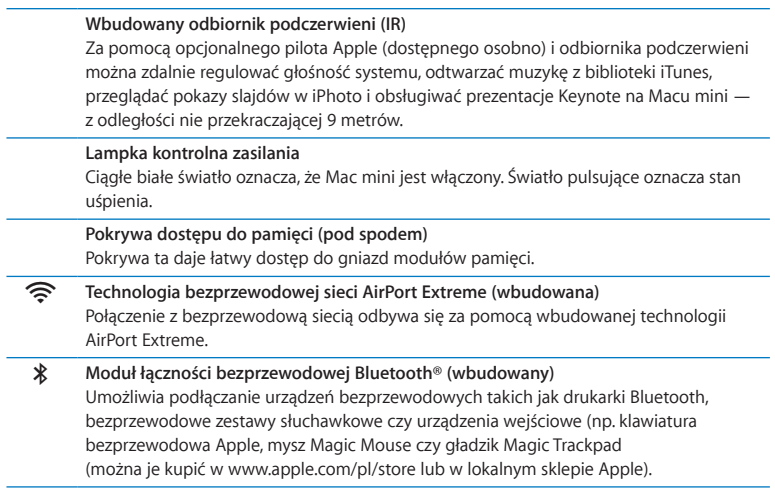

*Uwaga:*  Adaptery do monitorów i inne akcesoria do Maca mini sprzedawane są osobno. Zajrzyj na witrynę www.apple.com/pl/store lub w lokalnym sklepie Apple.

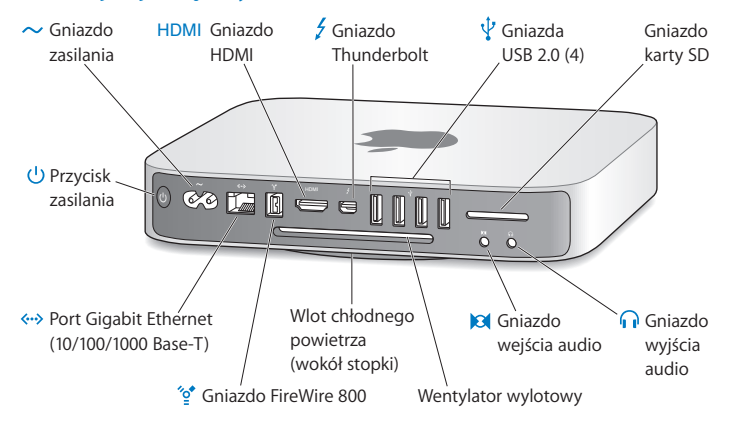

# Co znajduje się z tyłu Maca mini

<span id="page-31-0"></span>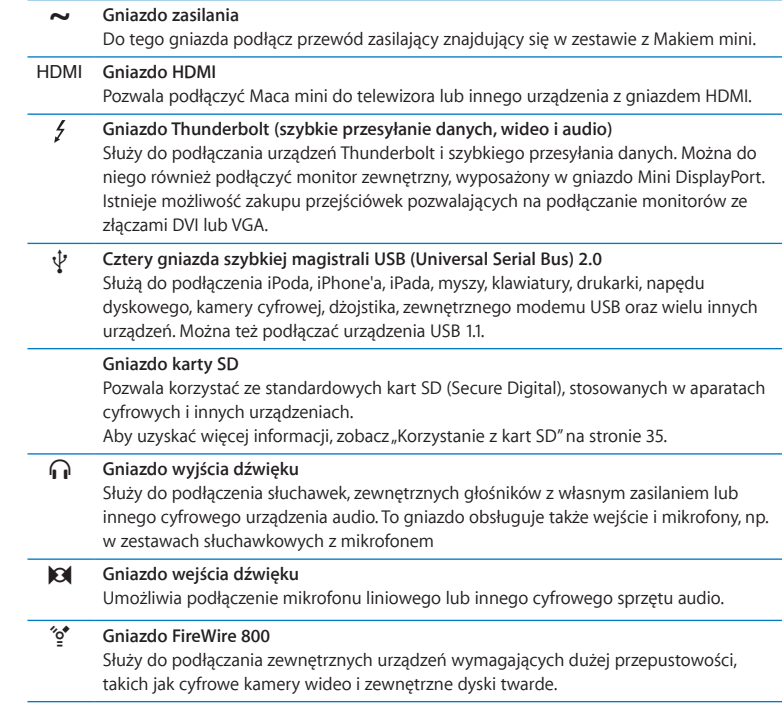

#### G **Gniazdo Ethernet**

Służy do podłączenia do szybkiej sieci Ethernet 10/100/1000, modemu DSL, kablowego lub innego komputera. Gniazdo Ethernet automatycznie wykrywa podłączone urządzenia Ethernet i nie wymagą przewodu ze "skrosowanymi" złączami.

#### ® **Przycisk włączania** Służy do włączania i wyłączania Maca mini, a także do jego usypiania.

# Pilot Apple

Za pomocą opcjonalnego pilota Apple można zdalnie regulować głośność systemu, odtwarzać muzykę z biblioteki iTunes, przeglądać pokazy slajdów w iPhoto i obsługiwać prezentacje Keynote na Macu mini — z odległości nie przekraczającej 9 metrów.

#### **Za pomocą pilota Apple można:**

- Â sterować programami iTunes, iPhoto oraz odtwarzaczem DVD,
- usypiać lub budzić Maca mini.

## **Jak używać pilota Apple?**

- Naciśnij przycisk Odtwarzaj/Pauza ( $\blacktriangleright$ II), aby rozpocząć lub wstrzymać odtwarzanie utworu, pokazu slajdów lub filmu.
- Â Naciśnij przycisk Lewy lub Prawy, aby przejść do następnego lub poprzedniego utworu z biblioteki iTunes lub rozdziału filmu DVD.
- Â Przytrzymaj przycisk Lewy lub Prawy, aby przewijać utwór lub film do przodu lub do tyłu.
- Â Naciśnij przycisk Góra lub Dół, aby zmienić głośność.

<span id="page-33-0"></span>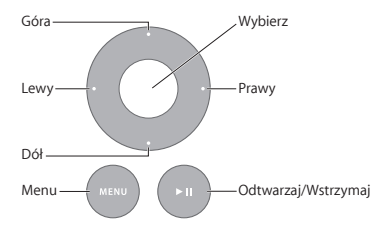

## **Łączenie komputera w parę z pilotem Apple**

Można połączyć pilota Apple i Maca mini w *parę*, tak aby sterowanie komputerem było możliwe tylko za pomocą tego jednego pilota. Możliwość ta jest przydatna, gdy Mac mini używany jest w miejscu, w którym znajdują się inne komputery, telewizory, sprzęt audio lub inne urządzenia sterowane pilotem.

#### **Jak połączyć pilota Apple w parę z Makiem mini?**

- **1** Umieść pilota Apple przed odbiornikiem podczerwieni z przodu Maca mini, nie dalej niż 8-10 cm od niego.
- **2** Naciśnij i przytrzymaj przycisk Prawy i przycisk Menu (») jednocześnie przez 5 sekund.

Połączenie urządzeń w parę zostanie zasygnalizowane wyświetleniem na ekranie symbolu ogniwa łańcucha (op).

### **Jak odwołać połączenie pilota Apple w parę z Makiem mini?**

- **1** Na pasku menu wybierz Apple  $(\hat{\bullet})$  > Preferencje systemowe.
- 2 Kliknij w Ochrona, a następnie kliknij w przycisk "Rozłącz parę".

Aby uzyskać więcej informacji o pilocie Apple i wymianie baterii, należy zapoznać się z dokumentacją dostarczoną wraz z opcjonalnym pilotem Apple.

# **Wyłączanie odbiornika podczerwieni**

Można wyłączyć możliwość sterowania Makiem mini za pomocą *każdego* pilota. W tym celu należy wyłączyć odbiornik podczerwieni w preferencjach ochrony.

#### **Jak wyłączyć odbiornik podczerwieni?**

- **1** Na pasku menu wybierz Apple  $(\hat{\bullet})$  > Preferencie systemowe, a nastepnie kliknij w Ochrona.
- 2 Zaznacz pole wyboru "Wyłącz odbiornik podczerwieni pilota".

# <span id="page-34-0"></span>Korzystanie z kart SD

Z tyłu Maca mini znajduje się gniazdo kart SD, obsługujące większość standardowych kart SD (Secure Digital), SDHC (SD High-Capacity) i SDXC (SD Extended Capacity) stosowanych w aparatach cyfrowych i innych urządzeniach. Można także używać kart MiniSD, MicroSD i innych podobnych, mniejszych kart, stosując odpowiedni adapter pasywny. Więcej informacji na temat kart SD można uzyskać na stronie wsparcia technicznego Apple, szukając hasła "SD" na witrynie www.apple.com/pl/support.

#### **Jak włożyć kartę SD?**

m Trzymaj kartę tak, aby metalowe złącza skierowane były w dół i w stronę komputera. Włóż ją do gniazda kart SD.

<span id="page-35-0"></span>*PAMIĘTAJ:*  Nie próbuj wkładać do tego gniazda innych kart, których rozmiar przekracza rozmiar standardowej karty SD. Podczas wkładania karty nie używaj siły. Zignorowanie powyższych ostrzeżeń może doprowadzić do uszkodzenia Maca mini.

# <span id="page-35-1"></span>Uzyskiwanie odpowiedzi na pytania

Więcej informacji na temat używania Maca mini można znaleźć w Pomocy Macintosha oraz na witrynie internetowej www.apple.com/pl/support/macmini.

#### **Jak otworzyć centrum pomocy?**

- **1** Kliknij w ikonę Findera, znajdującą się w Docku (czyli pasku ikon na dole ekranu).
- **2** Kliknij w Pomoc (w pasku menu u góry ekranu) i wykonaj jedną z poniższych czynności:
	- Â Wpisz pytanie lub słowa w polu wyszukiwania, po czym wybierz jeden ze znalezionych tematów lub Pokaż wszystkie wyniki, aby zobaczyć listę wszystkich tematów pomocy dotyczących danej kwestii.
	- Â Wybierz Pomoc > Centrum pomocy, aby otworzyć okno Centrum pomocy, w którym można przeglądać i wyszukiwać tematy.
## **Więcej informacji**

Więcej informacji o używaniu Maca mini można znaleźć w następujących miejscach:

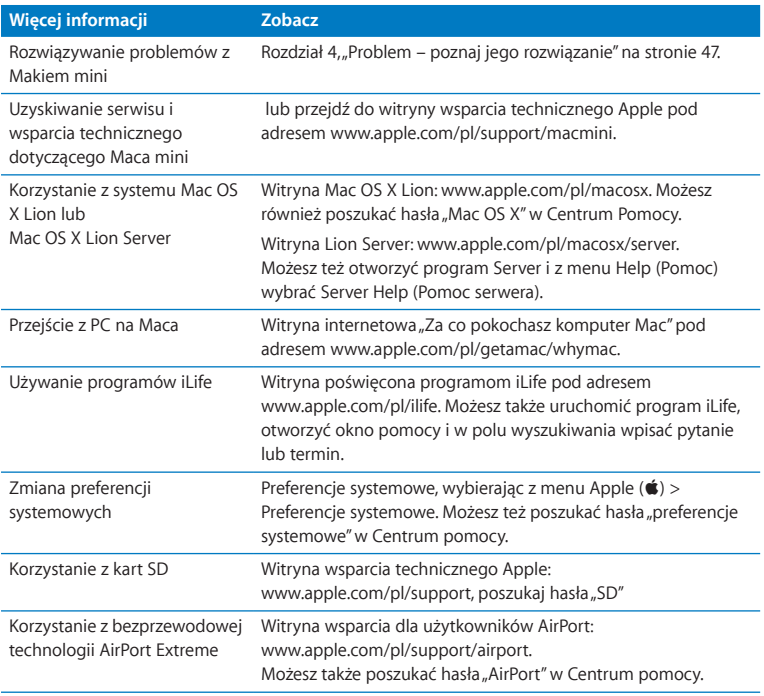

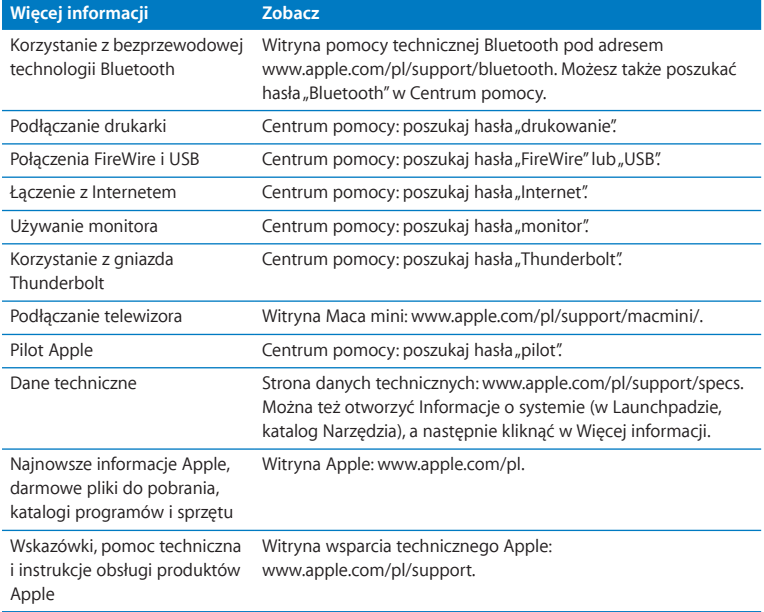

**3**

# **Rozbudowa pamięci**

**www.apple.com/pl/store**

**Centrum pomocy & RAM** 

Mac mini wyposażony jest w co najmniej 2 gigabajty (GB) pamięci, zainstalowanej jako para modułów pamięci o pojemności 1 GB każdy. Można tę pamięć zastąpić modułami 2 GB lub 4 GB, do łącznej pojemności 8 GB.

Na dalszych stronach opisany jest sposób instalacji modułów pamięci w Macu mini.

*OSTRZEŻENIE:*  Apple zaleca, aby pamięć była instalowana przez pracownika serwisu certyfikowanego przez Apple. Skontaktuj się w tym celu z autoryzowanym serwisem Apple lub sklepem Apple. Ewentualne uszkodzenia sprzętu, dokonane podczas instalacji pamięci nie są objęte ograniczoną gwarancją.

## Instalowanie pamięci

Mac mini wyposażony jest w dwa gniazda pamięci, w których można zainstalować parę modułów o pojemności 1 GB, 2 GB lub 4 GB, uzyskując maksymalnie 8 GB pamięci. Aby uzyskać najlepszą wydajność, należy używać identycznych modułów o takiej samej pojemności.

Moduły pamięci instalowane w Macu mini muszą spełniać następujące wymagania:

- <span id="page-40-0"></span>• Format Small Outline Dual Inline Memory Module (SO-DIMM)
- Â 1333 MHz, PC3-10600E, zgodne z DDR3 (używana jest też nazwa DDR3 1333)
- Niebuforowane oraz nierejestrowane

Dodatkową pamięć Apple można kupić u autoryzowanego sprzedawcy Apple, w Apple Store www.apple.com/pl/store lub w lokalnym sklepie Apple.

*OSTRZEŻENIE:*  Zawsze przed zainstalowaniem pamięci należy wyłączyć Maca mini i odłączyć od niego przewód zasilania. Nie należy instalować pamięci w komputerze podłączonym do zasilania.

#### **Krok 1: Wyłącz Maca mini.**

Wybierz Apple  $(\bullet)$  > Wyłacz.

#### **Krok 2: Odłącz wszystkie przewody.**

Odłącz od Maca mini przewód zasilania i pozostałe przewody.

#### **Krok 3: Zdejmij dolną pokrywę.**

Odwróć Maca mini i połóż go na miękkiej tkaninie lub ręczniku, po czym obróć dolną pokrywę w lewo, aby ją odblokować.

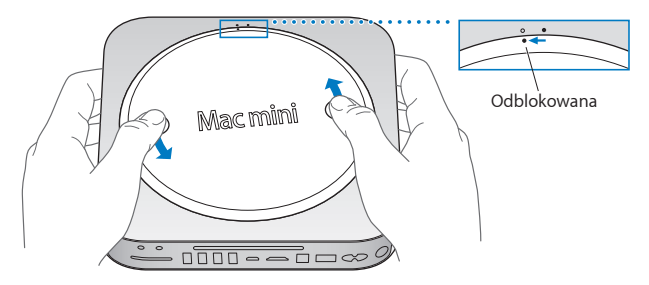

Naciśnij pokrywę, aby podnieść jej drugą krawędź, po czym zdejmij pokrywę.

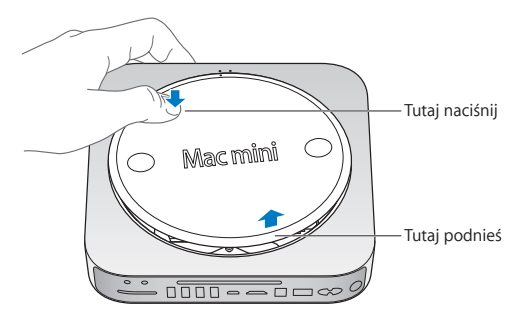

#### **Krok 4: Wyjmij oryginalne moduły pamięci.**

Lekko rozchyl uchwyty na końcach modułu pamięci, aby wysunąć wolną krawędź.

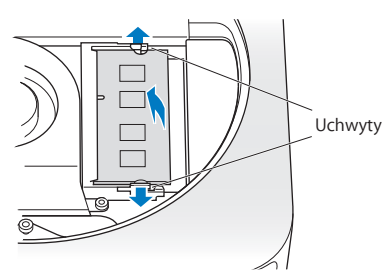

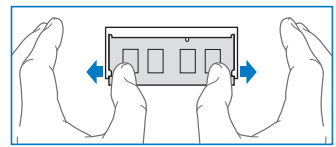

Wyjmij moduł z gniazda.

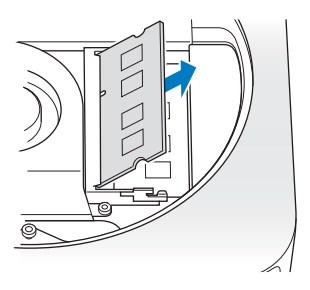

Powtórz powyższe czynności, aby wyjąć drugi, dolny moduł.

#### **Krok 5: Zainstaluj nowe moduły.**

Delikatnie dociśnij wciętą krawędź nowego modułu pamięci, wpychając go do dolnego gniazda, jednocześnie utrzymując przeciwną krawędź lekko wzniesioną.

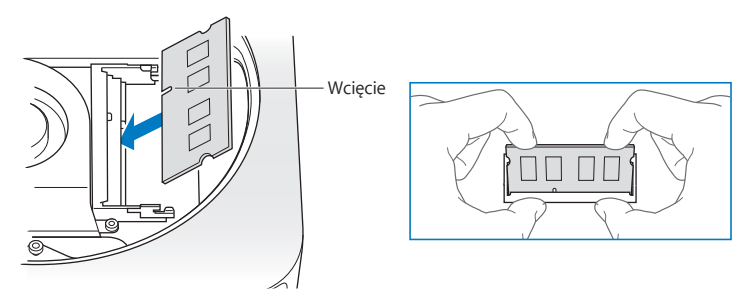

Dociśnij wzniesioną krawędź, aż do zatrzaśnięcia się modułu w gnieździe.

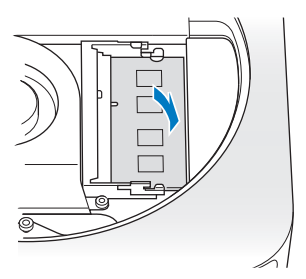

Powtórz powyższe kroki, aby zainstalować górny moduł pamięci.

#### **Krok 6: Załóż dolną pokrywę.**

Zamontuj dolną pokrywę. Ustaw ją w pozycji odblokowanej, kierując się ułożeniem kropek.

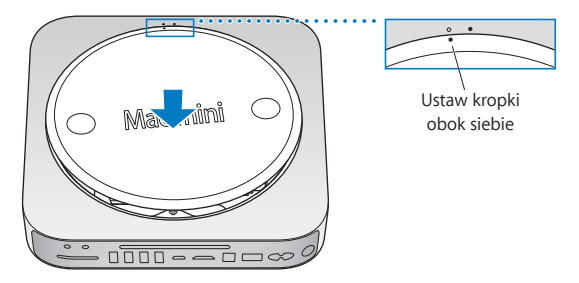

Obróć pokrywę w prawo, aby ją zablokować.

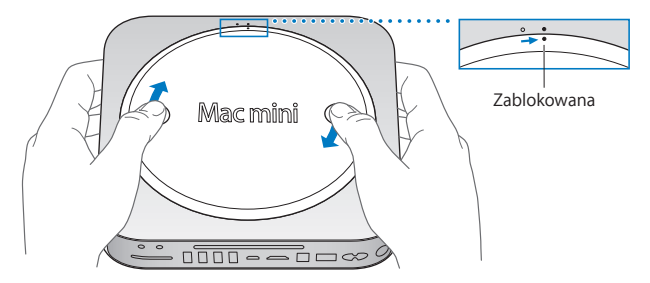

*OSTRZEŻENIE:*  Nie podłączaj przewodu zasilania do Maca mini ani nie włączaj Maca mini zanim nie zamontujesz dolnej pokrywy. Nigdy nie używaj Maca mini bez zamontowanej dolnej pokrywy.

#### **Krok 7: Podłącz ponownie przewody.**

Podłącz przewód zasilania i pozostałe odłączone wcześniej przewody.

#### **Krok 8: Sprawdź nową pamięć.**

Naciśnij przycisk zasilania Maca mini.

Gdy zobaczysz biurko Mac OS, wybierz Apple  $(\hat{\bullet})$  > Ten Mac i sprawdź, czy wyświetlona zostanie prawidłowa ilość pamięci.

Jeżeli Mac mini pokazuje nieprawidłową ilość pamięci lub podczas uruchamiania słychać potrójny dźwięk, oznacza to problem z rozpoznaniem pamięci. W takiej sytuacji należy wyłączyć Maca mini i sprawdzić, czy moduły pamięci spełniają wymagania opisane na na [stronie](#page-40-0) 41. Następnie należy ponownie wykonać instalację modułów pamięci, aby upewnić się, że są one zainstalowane poprawnie. Jeżeli problem nadal występuje, należy usunąć pamięć i przejrzeć informacje dołączone do modułów pamięci lub skontaktować się z ich dostawcą.

**4**

# <span id="page-46-0"></span>**Problem – poznaj jego rozwiązanie**

**www.apple.com/pl/support**

**Centrum pomocy      pomoc**

Podczas pracy z Makiem mini czasem może wystąpić problem. W dalszej części znajdują się porady, które warto wypróbować w razie wystąpienia problemów. Więcej informacji na ten temat możesz znaleźć w Centrum pomocy oraz w witrynie wsparcia technicznego dla użytkowników Maca mini pod adresem www.apple.com/pl/support/macmini.

Jeżeli podczas używania Maca mini wystąpi problem, zwykle można go w szybki i prosty sposób rozwiązać. Zastanów się, co doprowadziło do powstania problemu. Zapisanie czynności wykonywanych przed wystąpieniem problemu pomoże w zawężeniu zakresu możliwych przyczyn i znalezieniu rozwiązania. Rzeczy, które mogą być ważne:

- Â Programy używane w chwili wystąpienia problemu. Problem związany tylko z jednym programem może oznaczać, że ten program nie jest zgodny z wersją Mac OS zainstalowaną na komputerze.
- Â Każdy nowy zainstalowany program, a szczególnie instalowany w katalogu System.
- Â Wszelkie nowe wyposażenie, jakie zostało zainstalowane, np. dodatkowa pamięć lub urządzenia zewnętrzne.

*OSTRZEŻENIE:*  Nie próbuj otwierać Maca mini (za wyjątkiem instalowania pamięci). Jeżeli Mac mini wymaga serwisu, zobacz, Zdobywanie informacji, serwis i pomoc" na [stronie](#page-62-0) 63, aby uzyskać informacje kontaktowe z autoryzowanym serwisem Apple lub z Apple. Za wyjątkiem pamięci, żadne części Maca mini nie mogą być wymieniane przez użytkownika.

# Odrobina profilaktyki

Jeśli wystąpi problem z komputerem lub oprogramowaniem, uaktualnianie kopii zapasowych Time Machine pozwala zapobiec utracie danych. Jeśli regularnie tworzone są kopie zapasowe Time Machine, można odtworzyć dokładnie taki stan oprogramowania i wszystkich danych, jaki istniał podczas tworzenia kopii zapasowej. Nawet poważne problemy stanowią mniejszy kłopot, jeśli dane zostały zabezpieczone przy użyciu Time Machine.

## Problemy uniemożliwiające korzystanie z Maca mini

#### **Jeśli Mac mini nie reaguje lub wskaźnik nie porusza się**

- Â Upewnij się, że mysz i klawiatura są podłączone. Odłącz i ponowne podłącz klawiaturę i mysz, następnie sprawdź poprawność tego połączenia. Jeśli masz bezprzewodowe urządzenia wejściowe, sprawdź poziom naładowania ich baterii. Spróbuj wyłączyć i włączyć ponownie wszystkie urządzenia bezprzewodowe.
- Â Spróbuj wymusić zakończenie działania programu. Na klawiaturze Apple naciśnij klawisze Opcia i Command ( $\mathcal{R}$ ), a następnie klawisz Esc. Na innej klawiaturze wciśnij klawisze Windows i Alt, a następnie naciśnij klawisz Esc. Gdy pojawi się okno dialogowe, zaznacz program, który nie odpowiada, po czym kliknij w Wymuś koniec. Następnie uruchom ponownie Maca mini, aby uzyskać całkowitą pewność, że problem został usunięty.
- Naciśnij i przytrzymaj przez pięć sekund przycisk zasilania (U) z tyłu Maca mini, aby wymusić wyłączenie komputera.
- Â Odłącz od Maca mini przewód zasilania. Następnie podłącz przewód zasilania ponownie i naciśnii przycisk zasilania ((<sup>I</sup>)), aby właczyć Maca mini.

Jeżeli problem powtarza się podczas korzystania z jednego programu, skontaktuj się z jego producentem, aby upewnić się, że program ten jest zgodny z zainstalowaną na Macu mini wersją systemu Mac OS X.

Pomoc oraz informacje kontaktowe, dotyczące oprogramowania dostarczanego razem z Makiem mini można znaleźć pod adresem www.apple.com/pl/downloads lub na stronie producenta.

Jeśli problem występuje często, spróbuj naprawić dysk, odtworzyć oprogramowanie z kopii zapasowej lub zainstalować oprogramowanie systemowe ponownie za pomocą programu Narzędzia Mac OS X (zobacz["Naprawianie,](#page-51-0) odtwarzanie i ponowne instalowanie [oprogramowania](#page-51-0) Mac OS X" na stronie 52).

### **Jeżeli Mac mini "zamraża się" podczas uruchamiania lub na ekranie widać migający znak zapytania**

Â Odczekaj kilka sekund. Jeśli nie można uruchomić Maca mini, wyłącz go przytrzymując naciśnięty przycisk zasilania ( $\bigcup$ ) przez około 8–10 sekund. Następnie spróbuj ponownie uruchomić komputer, trzymając wciśnięty klawisz Opcja i naciskając przycisk zasilania ((b). Trzymaj wciśnięty klawisz Opcja, aż Mac mini uruchomi się, następnie kliknij w strzałkę pod ikoną dysku twardego, którego chcesz użyć jako dysku startowego.

Po uruchomieniu Maca mini otwórz Preferencje systemowe i kliknij w Dysk startowy. Zaznacz lokalny katalog systemowy Mac OS X.

• Jeśli problem występuje często, konieczne może być ponowne zainstalowanie oprogramowania systemowego (zobacz"Naprawianie, odtwarzanie i ponowne instalowanie [oprogramowania](#page-51-0) Mac OS X" na [stronie](#page-51-0) 52).

#### **Gdy Mac mini nie włącza się lub nie uruchamia**

- Â Sprawdź, czy przewód zasilania jest podłączony do Maca mini oraz do sprawnego gniazda elektrycznego.
- Uruchom komputer ponownie, trzymając naciśnięty klawisz Command ( $\mathcal{R}$ ) i klawisz R. Gdy wyświetlony zostanie program Narzędzia Mac OS X, wybierz w jego panelu opcję naprawy dysku, odtworzenia oprogramowania lub ponownego zainstalowania systemu Mac OS X i programów Apple. Aby uzyskać więcej informacji, zobacz "Naprawianie, odtwarzanie i ponowne instalowanie [oprogramowania](#page-51-0) Mac OS X" na [stronie](#page-51-0) 52.
- Na klawiaturze Apple naciśnij przycisk zasilania ( $\bigcup$ ) i natychmiast przytrzymaj jednocześnie klawisze Command (%), Opcja, P i R, aż po raz drugi usłyszysz dźwięk uruchamiania. To spowoduje wyzerowanie pamięci parametrów RAM (PRAM). Jeżeli używasz innej klawiatury, naciśnij przycisk zasilania (®) i natychmiast naciśnij i przytrzymaj klawisze Windows, Alt, P i R.
- Â Odłącz przewód zasilania i zaczekaj co najmniej 30 sekund. Ponownie podłącz przewód zasilania i naciśnij przycisk zasilania ((b), aby uruchomić Maca mini.
- Jeżeli nadal nie można uruchomić Maca mini, zobacz ["Zdobywanie](#page-62-0) informacji, serwis i [pomoc"na](#page-62-0) stronie 63, aby uzyskać informacje o tym, jak skontaktować się z serwisem Apple.

**Jeśli Mac mini nie może połączyć się z napędem optycznym drugiego komputera** Aby można było korzystać z takich usług jak Asystent migracji, udostępnianie DVD lub CD czy udostępnianie muzyki z iTunes, zarówno Mac mini, jak i drugi komputer muszą być podłączone do tej samej sieci. Jeśli Mac mini jest podłączony bezprzewodowo, a drugi komputer jest podłączony do routera innej firmy przez sieć Ethernet, sprawdź w dokumentacji routera, czy obsługuje pomosty połączeń bezprzewodowych z przewodowymi.

#### **Jeżeli powtarza się utrata ustawień daty i czasu**

Â Prawdopodobnie należy wymienić wewnętrzną baterię. Aby uzyskać informacje o kontakcie z serwisem Apple, zobacz["Zdobywanie](#page-62-0) informacji, serwis i pomoc" na [stronie](#page-62-0) 63.

## <span id="page-51-0"></span>Naprawianie, odtwarzanie i ponowne instalowanie oprogramowania Mac OS X

Jeśli występuje problem z oprogramowaniem lub sprzętem Maca, w systemie Mac OS X dostępne są narzędzia do naprawy i odtwarzania, które mogą pomóc wyeliminować ten problem, a nawet odtworzyć oprogramowanie z oryginalnymi ustawieniami fabrycznymi. W programie Narzędzia Mac OS X można uzyskać dostęp do tych narzędzi nawet wtedy, gdy komputer nie jest uruchamiany prawidłowo.

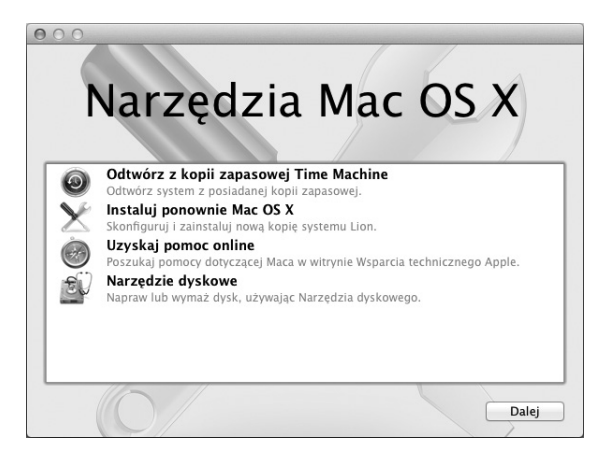

Za pomocą programu Narzędzia Mac OS X można:

- odtwarzać oprogramowanie i dane z kopii zapasowej Time Machine;
- instalować ponownie system Mac OS X Lion i programy Apple:
- Â naprawiać dysk komputera przy użyciu Narzędzia dyskowego;
- Â odtwarzać ustawienia fabryczne komputera, wymazując dysk i ponownie instalując system Mac OS X Lion i programy Apple.

Jeśli komputer wykryje problem, program Narzędzia Mac OS X zostanie otwarty automatycznie. Można również otworzyć go ręcznie, uruchamiając komputer ponownie.

#### **Jak otworzyć program Narzędzia Mac OS X?**

Uruchom komputer ponownie, trzymając naciśnięty klawisz Command  $(\mathcal{H})$  i klawisz R.

*Ważne:*  Jeśli program Narzędzia Mac OS X nie zostanie wyświetlony po ponownym uruchomieniu, naciśnij i przytrzymaj przyciski Command (#)-Opcja-R i uruchom komputer ponownie, aby uzyskać dostęp do programu Narzędzia Mac OS X z Internetu. Komputer musi być podłączony do sieci z dostępem do Internetu.

W przypadku niektórych narzędzia w panelu Narzędzia Mac OS X wymagany jest dostęp do Internetu i Mac App Store. Konieczne może być upewnienie się, że komputer jest podłączony do Internetu przez sieć Ethernet lub Wi-Fi.

#### <span id="page-53-0"></span>**Jak połączyć się przez sieć Wi-Fi?**

- **1** Wybierz sieć w menu statusu Wi-Fi w prawym górnym rogu ekranu.
- **2** W razie potrzeby wprowadź hasło sieci.

Aby włączyć się do sieci zamkniętej, wybierz Przyłącz się do innej sieci. Wprowadź nazwę i hasło sieci.

## **Naprawianie dysku za pomocą Narzędzia dyskowego**

Jeśli występuje problem z komputerem lub jeśli po włączeniu komputera wyświetlany jest panel Narzędzia Mac OS X, konieczne może być naprawienie dysku komputera.

- **1** W panelu Narzędzia Mac OS X wybierz Narzędzie dyskowe i kliknij w Kontynuuj.
- **2** Na liście z lewej strony wybierz dysk lub partycję, a następnie kliknij w kartę Pierwsza pomoc.
- **3** Kliknij w Napraw dysk.

Jeśli Narzędzie dyskowe nie może naprawić dysku, utwórz kopię zapasową dla wszelkich danych, dla których jest to możliwe, a następnie postępuj zgodnie z instrukcjami w "Ponowne [instalowanie](#page-55-0) systemu Mac OS X i programów Apple" na [stronie](#page-55-0) 56.

Aby uzyskać informacje o Narzędziu dyskowym i jego opcjach, przejdź do Centrum pomocy lub otwórz Narzędzie dyskowe (Launchpad, katalog Narzędzia) i wybierz Pomoc > Pomoc Narzędzia dyskowego.

### **Odtwarzanie danych za pomocą kopii zapasowej Time Machine**

Jeśli wcześniej utworzona została kopia zapasowa Time Machine, użyj narzędzia Odtwórz, aby odtworzyć poprzedni stan zawartości komputera.

Kopii zapasowej Time Machine należy używać do odtwarzania danych tylko na komputerze, na którym utworzono tę kopię. Aby przenieść dane na nowy komputer, użyj Asystenta migracji.

**1** Jeśli kopia zapasowa znajduje się w Time Capsule, upewnij się, że Mac mini jest podłączony do sieci Ethernet lub Wi-Fi. (Aby połączyć się z siecią Wi-Fi, wykonaj instrukcje na na [stronie](#page-53-0) 54).

- **2** W panelu Narzędzia Mac OS X wybierz Odtwórz z kopii zapasowej Time Machine, a następnie kliknij w Kontynuuj.
- **3** Wybierz dysk zawierający kopię zapasową Time Machine i postępuj zgodnie z instrukcjami wyświetlanymi na ekranie.

## <span id="page-55-0"></span>**Ponowne instalowanie systemu Mac OS X i programów Apple**

W niektórych sytuacjach może zaistnieć konieczność ponownego zainstalowania systemu Mac OS X i programów Apple. Ponowną instalację można wykonać bez naruszania plików i ustawień użytkownika.

*Ważne:*  Jeśli na Macu mini zostało zainstalowane oprogramowanie Mac OS X Lion Server, program Narzędzia Mac OS X instaluje je ponownie i odtwarza.

- **1** Upewnij się, że Mac mini jest podłączony do Internetu przez sieć Ethernet lub Wi-Fi. (Aby połączyć się z siecią Wi-Fi, wykonaj instrukcje na na [stronie](#page-53-0) 54).
- **2** W panelu Narzędzia Mac OS X wybierz Ponowna instalacja Mac OS X, a następnie kliknij w Kontynuuj.
- **3** Gdy wyświetlona zostanie prośba o wybranie dysku, wybierz aktualny dysk Mac OS X (w większości przypadków tylko on jest dostępny).
- **4** Aby zainstalować oprogramowanie opcjonalne, kliknij w Dostosuj.
- **5** Kliknij w Instaluj.

System Mac OS X można zainstalować zarówno bez wymazywania dysku, zachowując w ten sposób istniejące ustawienia i pliki, jak i wymazać zawartość dysku, usuwając wszystkie dane i przygotowując komputer do ponownego instalowania systemu i programów Apple.

Po ponownym zainstalowaniu systemu Mac OS X można przejść do Mac App Store i ponownie pobrać programy, które były dostarczone z Makiem mini, a także inne programy kupione w Mac App Store.

*Ważne:*  Przed odtworzeniem oprogramowania Apple zaleca utworzenie kopii zapasowej danych z dysku. Apple nie ponosi odpowiedzialności za ewentualną utratę danych.

## **Odtwarzanie ustawień fabrycznych komputera**

Odtworzenie ustawień fabrycznych powoduje usunięcie całej zawartości komputera (kont użytkowników, ustawień sieci oraz wszystkich plików i katalogów). Przed odtworzeniem utwórz kopie zapasowe wszelkich plików, które chcesz zatrzymać, kopiując je na inny dysk. Zanotuj ustawienia sieci skonfigurowane w Preferencjach sieci, aby ułatwić sobie skonfigurowanie połączenia po ponownym zainstalowaniu systemu Mac OS X.

- **1** Upewnij się, że masz połączenie z Internetem przez sieć Ethernet lub Wi-Fi. (Aby połączyć się z siecią Wi-Fi, wykonaj instrukcje na na [stronie](#page-53-0) 54).
- **2** W panelu Narzędzia Mac OS X wybierz Narzędzie dyskowe, a następnie kliknij w Kontynuuj.
- **3** Na liście z lewej strony wybierz dysk, a następnie kliknij w kartę Wymaż.
- **4** W menu Format wybierz Mac OS Extended (kronikowany), wprowadź nazwę dysku, a następnie kliknij w Wymaż.
- **5** Po wymazaniu dysku wybierz Narzędzie dyskowe > Zakończ Narzędzie dyskowe.
- **6** W panelu Narzędzia Mac OS X wybierz Ponowna instalacja Mac OS X, a następnie kliknij w Kontynuuj.

**7** Aby ponownie zainstalować system Mac OS X i programy Apple, wykonaj instrukcje Instalatora Mac OS X.

Po ponownym zainstalowaniu systemu Mac OS X i programów Apple można selektywnie odtworzyć inne dane i programy z kopii zapasowej Time Machine.

## Sprawdzanie problemów ze sprzętem

Jeśli podejrzewasz problem sprzętowy Maca mini, użyj narzędzia Apple Hardware Test, który pomoże ustalić, czy przyczyną problemu są podzespoły komputera.

#### **Jak używać narzędzia Apple Hardware Test?**

- **1** Odłącz od Maca mini wszystkie zewnętrzne urządzenia, z wyjątkiem klawiatury, myszy i monitora. Jeżeli jest podłączony przewód Ethernet, również go odłącz.
- **2** Uruchom ponownie Maca mini, przytrzymując klawisz D.
- **3** Gdy pojawi się okno programu Apple Hardware Test, wybierz język, którego chcesz użyć.
- **4** Naciśnij klawisz Return lub kliknij w przycisk ze strzałką w prawo.
- **5** Gdy pojawi się główny ekran programu Apple Hardware Test (po około 45 sekundach), postępuj zgodnie ze wskazówkami wyświetlanymi na ekranie.
- **6** W przypadku wykrycia problemu, Apple Hardware Test wyświetli kod błędu. Zanotuj go, zanim podejmiesz przed dalsze czynności. Jeżeli Apple Hardware Test nie wykryje błędów, wówczas prawdopodobnie problem dotyczy oprogramowania.

*Ważne:*  Jeśli Apple Hardware Test nie zostanie wyświetlony po ponownym uruchomieniu, naciśnii i przytrzymaj przyciski Command ( $\mathcal E$ )-Opcia-D i uruchom komputer ponownie, aby uzyskać dostęp do Apple Hardware Test z Internetu. Komputer musi być podłączony do sieci z dostępem do Internetu.

## Problemy z połączeniem internetowym

Na Macu mini zainstalowany jest program o nazwie Asystent ustawień sieci, który pomaga przy konfigurowaniu połączenia internetowego. Otwórz Preferencje systemowe i kliknij w Sieć. Kliknij w przycisk "Pomóż mi", aby otworzyć Asystenta ustawień sieci.

Jeśli masz problemy z połączeniem internetowym, spróbuj użyć Diagnostyki sieci.

#### **Jak używać narzędzia Diagnostyka sieci?**

- **1** Wybierz z menu Apple  $(\bullet)$  > Preferencie systemowe.
- 2 Kliknij w Sieć, a następnie w przycisk "Pomóż mi".
- **3** Kliknij w Diagnostyka, aby otworzyć narzędzie Diagnostyka sieci.
- **4** Postępuj zgodnie ze wskazówkami wyświetlanymi na ekranie.

Jeżeli narzędzie Diagnostyka sieci nie może rozwiązać problemu, wówczas problem ten może być związany z dostawcą usług internetowych (ISP), z którym próbujesz się połączyć, albo z zewnętrznym urządzeniem używanym do połączenia się z dostawcą, bądź z serwerem, do którego chcesz uzyskać dostęp. Spróbuj wówczas wypróbować podane poniżej rady.

#### **Połączenie z Internetem przez modem kablowy, DSL i LAN**

Upewnij się, że wszystkie przewody są prawidłowo podłączone, w tym przewód zasilający modemu, przewód łączący modem z komputerem i przewód łączący modem z gniazdem sieciowym. Sprawdź też przewody i zasilanie koncentratorów lub routerów Ethernet.

Wyłącz modem DSL lub kablowy na kilka minut, następnie włącz go ponownie. Niektórzy dostawcy zalecają odłączenie przewodu zasilania od modemu. Jeżeli modem posiada przycisk zerowania, można go nacisnąć przed albo po wyłączeniu i włączeniu.

*Ważne:*  Instrukcje dotyczące modemów *nie mają* zastosowania dla użytkowników sieci LAN. Użytkownicy sieci LAN mogą posiadać koncentratory, przełączniki, routery lub inne urządzenia połączeniowe, których użytkownicy modemów DSL oraz kablowych nie posiadają. Użytkownicy sieci LAN powinni kontaktować się z administratorem sieci, a nie z dostawcą Internetu.

#### **Połączenia PPPoE**

Gdy nie możesz połączyć się z dostawcą usług Internetu za pomocą PPPoE (Point to Point Protocol over Ethernet), sprawdź czy w preferencjach sieci podane zostały prawidłowe dane.

#### **Jak wprowadzić ustawienia PPPoE?**

- **1** Wybierz z menu Apple  $(\bullet)$  > Preferencje systemowe.
- **2** Kliknij w Sieć.
- **3** Kliknij w Dodaj (+) na dole listy połączeń sieciowych i wybierz PPPoE z menu Interfejs.
- **4** Z menu Ethernet wybierz interfejs dla usługi PPPoE. Wybierz Ethernet, jeśli łączysz się z siecią przewodową, lub wybierz Wi-Fi, jeśli łączysz się z siecią bezprzewodową.
- **5** Kliknij w Utwórz.
- **6** Podaj dane uzyskane od dostawcy usługi (nazwa konta, hasło i nazwa usługi PPPoE, jeśli nazwa ta jest wymagana).
- **7** Kliknij w Zastosuj, aby uaktywnić ustawienia.

#### **Połączenia sieciowe**

Upewnij się, czy przewód Ethernet jest prawidłowo podłączony do Maca mini i do sieci. Sprawdź przewody i zasilanie koncentratorów i routerów Ethernet.

Jeśli kilka komputerów wspólnie używa połączenia z Internetem, sprawdź, czy sieć została skonfigurowana prawidłowo. Dowiedz się, czy dostawca udostępnia tylko jeden adres IP, czy wiele adresów IP, po jednym dla każdego podłączonego komputera.

Jeżeli dostawca udostępnia tylko jeden adres IP, trzeba użyć routera, który rozdzieli połączenie za pomocą technologii określanej jako "translacja adresów sieciowych" (NAT) lub"maskowanie adresu IP". Informacji o konfigurowaniu należy szukać w dokumentacji routera lub zapytać się osoby, która konfigurowała sieć. Do udostępniania jednego adresu IP wielu komputerom można użyć stacji bazowej AirPort. Więcej informacji o stacji bazowej AirPort można znaleźć w Centrum pomocy lub w witrynie wsparcia AirPort, dostępnej pod adresem www.apple.com/pl/support/air.

Jeżeli problemu nie można rozwiązać, wykonując powyższe kroki, wówczas należy skontaktować się z dostawcą Internetu lub z administratorem sieci.

## Problemy z komunikacją bezprzewodową

Jeśli masz problem z komunikacją bezprzewodową:

- Â Sprawdź, czy komputer lub sieć, z którą próbujesz się połączyć, działają, a sieć ma punkt dostępu bezprzewodowego.
- Â Upewnij się, że oprogramowanie zostało skonfigurowane zgodnie z instrukcjami stacji bazowej lub punktu dostępu bezprzewodowego.
- Upewnij się, że Mac mini znajduje się w zasięgu anteny drugiego komputera lub punktu dostępu do sieci. Znajdujące się w pobliżu urządzenia elektroniczne lub metalowe konstrukcje mogą zakłócać komunikację bezprzewodową lub ograniczać jej zasięg. Zmiana położenia lub obrócenie Maca mini lub drugiego komputera może poprawić odbiór.
- Sprawdź menu statusu Wi-Fi ( $\hat{\mathcal{F}}$ ) na pasku menu. Wyświetlane mogą być maksymalnie cztery paski wskazujące moc sygnału. Jeśli moc sygnału jest słaba, spróbuj zmienić położenie komputera.
- Wybierz Pomoc > Centrum pomocy i poszukaj hasła "AirPort". Więcej informacji można znaleźć w instrukcjach dołączonych do urządzenia bezprzewodowego.

# Aktualizowanie oprogramowania

Komputer może łączyć się z Internetem i automatycznie pobierać oraz instalować najnowsze wersje oprogramowania, sterowniki i inne udoskonalenia udostępniane przez Apple.

Gdy Mac mini jest podłączony do Internetu, program Uaktualnienia automatycznie sprawdza, czy dostępne są uaktualnienia oprogramowania dla komputera. Możesz skonfigurować Maca mini, aby okresowo sprawdzał dostępność uaktualnień, pobierał je i instalował.

#### **Jak sprawdzić dostępność uaktualnień oprogramowania?**

- **1** Wybierz z menu Apple  $(\bullet)$  > Preferencie systemowe.
- **2** Kliknij w ikonę Uaktualnienia i postępuj według instrukcji wyświetlanych na ekranie.

Aby uzyskać więcej informacji, poszukaj tematu"Uaktualnienia"w Centrum pomocy.

Aby uzyskać najnowsze informacje o rozwiązywaniu problemów z serwerami i uaktualnianiem oprogramowania, przejdź do witryny Lion Server pod adresem www.apple.com/pl/macosx/server.

# <span id="page-62-0"></span>Zdobywanie informacji, serwis i pomoc

Za wyjątkiem pamięci, żadne części Maca mini nie mogą być wymieniane przez użytkownika. Jeżeli potrzebna jest pomoc serwisowa, należy skontaktować się z Apple lub zanieść Maca mini do autoryzowanego serwisu Apple. Więcej informacji o Macu mini można znaleźć w zasobach internetowych i pomocy ekranowej, a także uzyskać za pomocą programu Informacje o systemie oraz Apple Hardware Test.

Jeśli chcesz, aby instalacji dodatkowej pamięci dokonał autoryzowany pracownik serwisu, skontaktuj się z autoryzowanym serwisem Apple lub ze sklepem Apple.

#### **Informacje w Internecie**

Informacje i pomoc w sieci można znaleźć pod adresem www.apple.com/pl/support. Dostępne jest tam menu, z którego należy wybrać właściwy kraj. Można przeszukiwać Bazę wiedzy Apple, sprawdzać dostępność uaktualnień lub uzyskiwać pomoc na forach dyskusyjnych użytkowników produktów Apple.

#### **Pomoc ekranowa**

Odpowiedzi na wiele pytań, instrukcje i informacje dotyczące rozwiązywania problemów można znaleźć w Centrum pomocy. W Finderze wybierz Pomoc > Centrum pomocy.

#### **Informacje o systemie**

Informacje o Macu mini można uzyskać za pomocą programu Informacje o systemie. Wyświetla on informacie o sprzecie i oprogramowaniu, numerze servinym, wersii systemu operacyjnego, ilości zainstalowanej pamięci itd. Otwórz Informacje o systemie (Launchpad, katalog Narzędzia).

## **Usługa AppleCare oraz wsparcie techniczne**

Mac mini dostarczany jest z 90-dniową pomocą techniczną oraz roczną gwarancją Apple na naprawy sprzętu w sklepie Apple lub w autoryzowanym serwisie Apple. Gwarancję można przedłużyć kupując AppleCare Protection Plan. Więcej informacji można znaleźć na stronie www.apple.com/pl/support/products lub pod jednym z poniższych adresów.

Jeżeli potrzebujesz pomocy, pracownik działu telefonicznej pomocy technicznej AppleCare udzieli Ci informacji w zakresie instalowania i otwierania programów, a także rozwiązywania podstawowych problemów. Należy dzwonić do najbliższego centrum pomocy (przez pierwszych 90 dni pomoc udzielana jest bezpłatnie). Dzwoniąc w sprawie pomocy należy znać datę zakupu Maca mini i jego numer seryjny.

*Uwaga:*  Okres 90 dni darmowej pomocy telefonicznej rozpoczyna się od daty zakupu. Mogą być pobierane opłaty za połączenie telefoniczne.

Apple oferuje również specjalistyczne wsparcie dla systemu Mac OS X Server. Oprócz 90-dniowej pomocy telefonicznej dla produktów tych oferowana jest pełna roczna pomoc w przypadku poważnych problemów technicznych.

Wsparcie AppleCare dla systemu operacyjnego oferuje konsultacje telefoniczne i pocztą email dotyczące problemów z sieciami i kolejek czynności w środowiskach Mac OS X Lion Server. Wsparcie AppleCare Help Desk oferuje pomoc na poziomie graficznego interfejsu użytkownika w zakresie konfiguracji sieci i administracji serwera Mac OS X Server. Plany AppleCare OS Support uwzględniają również wsparcie w zakresie narzędzi wiersza poleceń i integracji platform mieszanych. Można wybrać jeden z trzech poziomów wsparcia AppleCare OS Support: Select, Preferred lub Alliance. Więcej informacji można znaleźć na stronie

www.apple.com/pl/support/products/enterprise lub pod jednym z poniższych adresów.

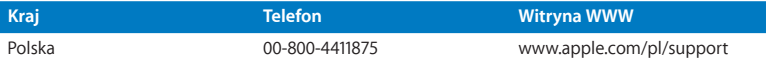

Numery telefonów mogą ulec zmianie. Obowiązywać mogą lokalne i krajowe taryfy telefoniczne. Pełna lista dostępna jest na stronie internetowej:

**www.apple.com/support/contact/phone\_contacts.html**

## Znajdowanie numeru seryjnego produktu

Numer seryjny Maca mini można znaleźć za pomocą jednej z poniższych metod:

- Â Zajrzyj na dolną część obudowy Maca mini.
- Na pasku menu wybierz Apple ( $\hat{\boldsymbol{\bullet}}$ ) > Ten Mac. Klikaj w numer wersii poniżej słów "Mac OS X", aby przełączać pomiędzy numerem wersji Mac OS X, numerem kompilacji oraz numerem seryjnym.
- Â Otwórz Informacje o systemie (w Launchpadzie, katalog Narzędzia), a następnie kliknij w Sprzęt.

**5**

# **Rzeczy nie mniej ważne**

**www.apple.com/pl/environment**

**Centrum pomocy Q** ergonomia

Dla własnego bezpieczeństwa, dla bezpieczeństwa swojego sprzętu oraz dla większego komfortu pracy należy przestrzegać poniższych wskazówek dotyczących obchodzenia się z Makiem mini oraz jego czyszczenia. Niniejszą instrukcję należy przechowywać w łatwo dostępnym miejscu, aby użytkownik i inne osoby mogły z niej szybko skorzystać w razie potrzeby.

*PAMIĘTAJ:*  Nieprawidłowe przechowywanie lub używanie komputera grozi utratą gwarancii producenta.

# Ważne informacje o bezpieczeństwie

*OSTRZEŻENIE:*  Nieprzestrzeganie poniższych instrukcji bezpieczeństwa może spowodować pożar, porażenie prądem elektrycznym, zranienie lub uszkodzenie.

**Prawidłowe obchodzenie się ze sprzętem** Umieść Maca mini na stabilnym podłożu, pozwalającym na swobodny dostęp powietrza od dołu i po bokach komputera. Nie należy ustawiać Maca mini na poduszce ani innym miękkim materiale, ponieważ może to spowodować zasłonięcie otworów wentylacyjnych. Do otworów wentylacyjnych nie wolno nic wkładać.

**Woda i wilgoć** Maca mini należy trzymać z dala od źródeł wilgoci, takich jak napoje, umywalki, wanny, kabiny prysznicowe itd. Chroń Maca mini przed wilgocią, deszczem, śniegiem oraz mgłą.

**Uszkodzenie słuchu** Głośne słuchanie muzyki przez słuchawki może doprowadzić do trwałego uszkodzenia słuchu. Przystosowanie się po pewnym czasie do wyższego poziomu głośności powoduje odbieranie dźwięku jako normalnego, nadal jednak może postępować uszkadzanie słuchu. Po stwierdzeniu dzwonienia w uszach, bądź słabego słyszenia normalnej mowy, należy przestać słuchać muzyki i wykonać badanie słuchu. Im głośniejsza jest muzyka, tym mniej czasu potrzeba, aby słuch uległ uszkodzeniu. Eksperci zalecają ochronę słuchu przez:

- Â Ograniczenie czasu słuchania głośnej muzyki przez słuchawki.
- Â Unikanie zwiększania poziomu głośności w celu zagłuszenia dźwięków otoczenia.
- Â Zmniejszenie poziomu głośności, gdy nie słychać osób mówiących w pobliżu.

**Działania wysokiego ryzyka** Ten komputer nie jest przeznaczony do użycia w zakładach jądrowych, w systemach nawigacji lotniczej, systemach komunikacyjnych, systemach kontroli ruchu lotniczego, ani w żadnych innych, w których awaria komputera mogłaby spowodować śmierć, obrażenia lub poważne skażenie środowiska.

*Ważne:*  Sprzęt elektryczny może być niebezpieczny, jeżeli jest używany niewłaściwie. Obsługa tego i podobnych produktów zawsze powinna odbywać się pod nadzorem osób dorosłych. Nie wolno pozwalać dzieciom na zdejmowanie obudowy urządzenia elektrycznego, ani na podłączanie przewodów.

## **Nie dokonuj napraw na własną rękę**

Mac mini nie posiada żadnych części wymagających obsługi serwisowej przez użytkownika, za wyjątkiem pamięci. Aby zainstalować pamięć, wykonaj instrukcje opisane w rozdziale 3. Nie należy próbować wymieniać ani naprawiać żadnych elementów Maca mini z wyjątkiem pamięci. W razie potrzeby należy skontaktować się z autoryzowanym serwisem Apple lub z Apple. Zobacz["Zdobywanie](#page-62-0) informacji, serwis i [pomoc"](#page-62-0) na stronie 63.

*OSTRZEŻENIE:*  Dokonywanie regulacji i przeprowadzanie procedur innych niż wymienione w podręczniku obsługi sprzętu może spowodować narażenie na szkodliwe promieniowanie.

Otwarcie obudowy Maca mini lub montowanie wewnątrz niego innych rzeczy niż pamięć grozi uszkodzeniem sprzętu, a dodatkowo takie uszkodzenie nie jest objęte ograniczoną gwarancją.

*OSTRZEŻENIE:*  Nigdy nie wolno wpychać jakichkolwiek przedmiotów do wnętrza tego produktu przez otwory wentylacyjne w obudowie. Jest to niebezpieczne i może spowodować uszkodzenie komputera.

## Ważne informacje dotyczące posługiwania się komputerem

*PAMIĘTAJ:*  Nie zastosowanie się do tych instrukcji może spowodować uszkodzenie Maca mini lub innych urządzeń.

**Środowisko pracy** Praca Maca mini w warunkach przekraczających poniższe zakresy może mieć wpływ na jego wydajność:

- Â *Temperatura pracy:* 10° 35° C
- Â *Temperatura przechowywania:* -40° 47° C
- Â *Wilgotność względna:* od 5% do 95% (niekondensująca)
- Â *Maksymalna wysokość pracy:* 3048 metrów

**Włączanie Maca mini** Nigdy nie włączaj Maca mini, jeżeli którakolwiek z jego wewnętrznych lub zewnętrznych części nie znajduje się na swoim miejscu. Używanie komputera przy braku jakiejś części może być niebezpieczne i może prowadzić do jego uszkodzenia.

**Przenoszenie Maca mini** Przed podniesieniem lub przeniesieniem Maca mini należy go wyłączyć i odłączyć wszystkie przewody. Przenosząc Maca mini w torbie lub w teczce, upewnij się, czy nie ma w niej żadnych luźnych przedmiotów (np. spinaczy lub monet), które mogą przypadkowo dostać się do wnętrza komputera przez otwory lub zakleszczyć się wewnątrz gniazd wejściowych.

**Używanie wtyczek i gniazd** Nie należy wciskać na siłę wtyczki do gniazda. Podłączając urządzenie, należy sprawdzić, czy w gnieździe nie ma żadnych zanieczyszczeń, czy wtyczka pasuje do gniazda oraz upewnić się, że wtyczka jest skierowana poprawnie względem gniazda.

**Przechowywanie Maca mini** Jeżeli zamierzasz przechowywać Maca mini przez dłuższy okres czasu, umieść go w chłodnym miejscu (idealna temperatura to 22° C).

**Czyszczenie Maca mini** Przed rozpoczęciem czyszczenia obudowy Maca mini, wyłącz go i odłącz przewód zasilania. Do czyszczenia zewnętrznych powierzchni komputera używaj wilgotnej, miękkiej i nie pozostawiającej włókien ściereczki. Uważaj, aby wilgoć nie przedostała się do wnętrza komputera. Nie wolno rozpylać płynu bezpośrednio na ekran. Nie wolno używać aerozoli, rozpuszczalników lub środków do szorowania, które mogłyby zniszczyć obudowę.

## Podstawy ergonomii

Poniżej znajdziesz kilka rad dotyczących przygotowania zdrowego środowiska pracy.

#### **Klawiatura**

Podczas używania klawiatury barki powinny być rozluźnione. Ramiona i przedramiona powinny tworzyć kąt zbliżony do prostego, a przeguby i dłonie należy ustawić mniej więcej w linii prostej.

Zaleca się częstą zmianę pozycji dłoni, aby uniknąć zmęczenia. Niektórzy użytkownicy komputerów mogą odczuwać dyskomfort w dłoniach, nadgarstkach lub ramionach po okresie intensywnej pracy bez przerw. W przypadku pojawienia się przewlekłego bólu w dłoniach, nadgarstkach lub ramionach, należy skonsultować się z lekarzem.

## **Mysz**

Mysz powinna znajdować się na tej samej wysokości co klawiatura i w dogodnym zasięgu.
# **Krzesło**

Najlepsze są krzesła o regulowanej wysokości, które zapewniają pewne i wygodne podparcie. Wysokość krzesła powinna być tak ustawiona, aby uda znajdowały się w pozycji poziomej, a stopy spoczywały płasko na podłodze. Oparcie krzesła powinno podpierać dolny odcinek kręgosłupa (odcinek lędźwiowy). W celu właściwego dopasowania oparcia należy postępować według instrukcji producenta.

Może być konieczne podniesienie siedzenia, aby przedramiona i dłonie znalazły się w odpowiednim ustawieniu względem klawiatury. Jeśli nie jest możliwe, aby stopy spoczywały swobodnie na podłodze, możesz użyć podnóżka o regulowanej wysokości, aby wypełnić odległość pomiędzy stopami oraz podłogą. Innym rozwiązaniem jest obniżenie biurka. Można także użyć biurka z wysuwaną półką na klawiaturę, która jest niżej niż główna powierzchnia biurka.

# **Ekran**

Ustaw monitor tak, aby górny brzeg ekranu znajdował się nieco poniżej poziomu oczu, gdy siedzisz przy klawiaturze. Najlepsza odległość od ekranu do oczu jest sprawą indywidualną, ale większość osób preferuje odległość między 45 i 70 cm.

Aby zminimalizować odbicia światła na ekranie pochodzące od górnego oświetlenia i pobliskich okien, ekran należy ustawić pod odpowiednim kątem. Jeżeli to możliwe, użyj przechylanej podstawki. Taka podstawka umożliwia ustawienie ekranu pod najlepszym kątem do oglądania oraz ułatwia redukcję odbić światła ze źródeł, których nie można przestawić.

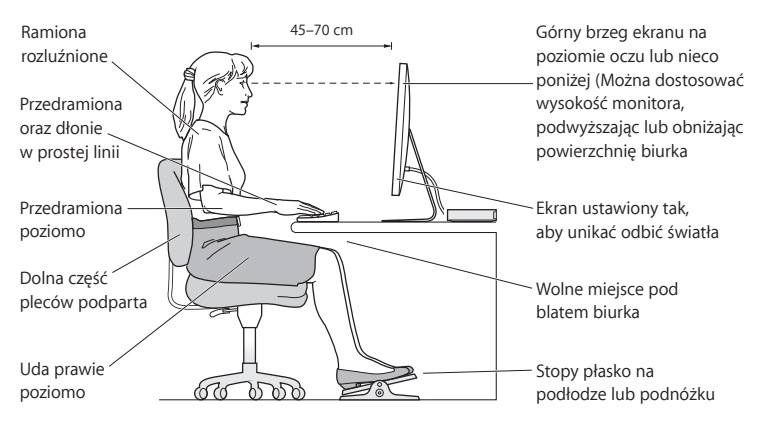

Więcej informacji na temat zasad ergonomii jest dostępnych na stronie internetowej:

**www.apple.com/pl/about/ergonomics**

# Apple i środowisko naturalne

Apple Inc. dokłada wszelkich starań, by zminimalizować wpływ swoich produktów i stosowanych procesów produkcyjnych na środowisko naturalne.

Więcej informacji można znaleźć w Internecie:

**www.apple.com/pl/environment**

# **Regulatory Compliance Information**

#### **FCC Compliance Statement**

This device complies with part 15 of the FCC rules. Operation is subject to the following two conditions: (1) This device may not cause harmful interference, and (2) this device must accept any interference received, including interference that may cause undesired operation. See instructions if interference to radio or television reception is suspected.

#### **Radio and Television Interference**

This computer equipment generates, uses, and can radiate radiofrequency energy. If it is not installed and used properly—that is, in strict accordance with Apple's instructions—it may cause interference with radio and television reception.

This equipment has been tested and found to comply with the limits for a Class B digital device in accordance with the specifications in Part 15 of FCC rules. These specifications are designed to provide reasonable protection against such interference in a residential installation. However, there is no guarantee that interference will not occur in a particular installation.

You can determine whether your computer system is causing interference by turning it off. If the interference stops, it was probably caused by the computer or one of the peripheral devices.

If your computer system does cause interference to radio or television reception, try to correct the interference by using one or more of the following measures:

- Turn the television or radio antenna until the interference stops
- Move the computer to one side or the other of the television or radio.
- • Move the computer farther away from the television or radio.
- • Plug the computer into an outlet that is on a different circuit from the television or radio. (That is, make certain the computer and the television or radio are on circuits controlled by different circuit breakers or fuses.)

If necessary, consult an Apple Authorized Service Provider or Apple. See the service and support information that came with your Apple product. Or consult an experienced radio/television technician for additional suggestions.

*Important:* Changes or modifications to this product not authorized by Apple Inc., could void the EMC compliance and negate your authority to operate the product.

This product has demonstrated EMC compliance under conditions that included the use of compliant peripheral devices and shielded cables (including Ethernet network cables) between system components. It is important that you use compliant peripheral devices and shielded cables between system components to reduce the possibility of causing interference to radios, television sets, and other electronic devices.

*Responsible party (contact for FCC matters only):* Apple Inc. Corporate Compliance 1 Infinite Loop, MS 26-A Cupertino, CA 95014

#### **Location of EMC Number**

To view the EMC number for this device, remove the bottom cover and look next to the memory installation illustrations. For help removing the cover, see Chapter 3.

#### **Wireless Radio Use**

This device is restricted to indoor use when operating in the 5.15 to 5.25 GHz frequency band.

Cet appareil doit être utilisé à l'intérieur.

での製品は、周波数帯域518~532GHz で動作しているときは、 屋内においてのみ使用可能です。

#### **Exposure to Radio Frequency Energy**

The radiated output power of this device is well below the FCC and EU radio frequency exposure limits. However, this device should be operated with a minimum distance of at least 20 cm between the AirPort Card antennas and a person's body, and must not be colocated or operated in conjunction with any other antenna or transmitter subject to the conditions of the FCC Grant.

#### **FCC Bluetooth Wireless Compliance**

The antenna used with this transmitter must not be colocated or operated in conjunction with any other antenna or transmitter subject to the conditions of the FCC Grant.

### **Canadian Compliance Statement**

This device complies with Industry Canada license-exempt RSS standard(s). Operation is subject to the following two conditions: (1) this device may not cause interference, and (2) this device must accept any interference, including interference that may cause undesired operation of the device.

Cet appareil est conforme aux normes CNR exemptes de licence d'Industrie Canada. Le fonctionnement est soumis aux deux conditions suivantes : (1) cet appareil ne doit pas provoquer d'interférences et (2) cet appareil doit accepter toute interférence, y compris celles susceptibles de provoquer un fonctionnement non souhaité de l'appareil.

#### **Bluetooth Industry Canada Statement**

This Class B device meets all requirements of the Canadian interference-causing equipment regulations.

Cet appareil numérique de la Class B respecte toutes les exigences du Règlement sur le matériel brouilleur du Canada.

#### **Industry Canada Statement**

Complies with the Canadian ICES-003 Class B specifications. Cet appareil numérique de la classe B est conforme à la norme NMB-003 du Canada. This device complies with RSS 210 of Industry Canada.

#### **Bluetooth Europa — deklaracja zgodności**

**z przepisami Unii Europejskiej** To urządzenie bezprzewodowe jest zgodne z Dyrektywą R&TTE.

# **Europa: deklaracja zgodności z przepisami Unii**

**Europejskiej**

Zobacz www.apple.com/euro/compliance.

**Български** Apple Inc. декларира, че това Mac mini е в съответствие със съществените изисквания и другите приложими правила на Директива 1999/5/ЕС.

**Česky** Společnost Apple Inc. tímto prohlašuje, že tento Mac mini je ve shodě se základními požadavky a dalšími příslušnými ustanoveními směrnice 1999/5/ES.

**Dansk** Undertegnede Apple Inc. erklærer herved, at følgende udstyr Mac mini overholder de væsentlige krav og øvrige relevante krav i direktiv 1999/5/EF.

**Deutsch** Hiermit erklärt Apple Inc., dass sich das Mac mini in Übereinstimmung mit den grundlegenden Anforderungen und den übrigen einschlägigen Bestimmungen der Richtlinie 1999/5/EG befinden.

**Eesti** Käesolevaga kinnitab Apple Inc., et see Mac mini vastab direktiivi 1999/5/EÜ põhinõuetele ja nimetatud direktiivist tulenevatele teistele asjakohastele sätetele.

**English** Hereby, Apple Inc. declares that this Mac mini is in compliance with the essential requirements and other relevant provisions of Directive 1999/5/EC.

**Español** Por medio de la presente Apple Inc. declara que este Mac mini cumple con los requisitos esenciales y cualesquiera otras disposiciones aplicables o exigibles de la Directiva 1999/5/CE.

**Ελληνικά** Mε την παρούσα, η Apple Inc. δηλώνει ότι αυτή η συσκευή Mac mini συμμορφώνεται προς τις βασικές απαιτήσεις και τις λοιπές σχετικές διατάξεις της Οδηγίας 1999/5/ΕΚ.

**Français** Par la présente Apple Inc. déclare que l'appareil Mac mini est conforme aux exigences essentielles et aux autres dispositions pertinentes de la directive 1999/5/CE.

**Islenska** Apple Inc. lýsir því hér með yfir að þetta tæki Mac mini fullnægir lágmarkskröfum og öðrum viðeigandi ákvæðum Evróputilskipunar 1999/5/EC.

**Italiano** Con la presente Apple Inc. dichiara che questo dispositivo Mac mini è conforme ai requisiti essenziali ed alle altre disposizioni pertinenti stabilite dalla direttiva 1999/5/CE.

**Latviski** Ar šo Apple Inc. deklarē, ka Mac mini ierīce atbilst Direktīvas 1999/5/EK būtiskajām prasībām un citiem ar to saistītajiem noteikumiem.

**Lietuvių** Šiuo "Apple Inc." deklaruoja, kad šis Mac mini atitinka esminius reikalavimus ir kitas 1999/5/EB Direktyvos nuostatas.

**Magyar** Alulírott, Apple Inc. nyilatkozom, hogy a Mac mini megfelel a vonatkozó alapvetõ követelményeknek és az 1999/5/EC irányelv egyéb elõírásainak.

**Malti** Hawnhekk, Apple Inc., jiddikjara li dan Mac mini jikkonforma mal-ħtiġijiet essenziali u ma provvedimenti oħrajn relevanti li hemm fid-Dirrettiva 1999/5/EC.

**Nederlands** Hierbij verklaart Apple Inc. dat het toestel Mac mini in overeenstemming is met de essentiële eisen en de andere bepalingen van richtlijn 1999/5/EG.

**Norsk** Apple Inc. erklærer herved at dette Mac mini-apparatet er i samsvar med de grunnleggende kravene og øvrige relevante krav i EU-direktivet 1999/5/EF.

**Polski** Niniejszym Apple Inc. oświadcza, że ten Mac mini jest zgodny z zasadniczymi wymogami oraz pozostałymi stosownymi postanowieniami Dyrektywy 1999/5/EC.

**Português** Apple Inc. declara que este dispositivo Mac mini está em conformidade com os requisitos essenciais e outras disposições da Directiva 1999/5/CE.

**Română** Prin prezenta, Apple Inc. declară că acest aparat Mac mini este în conformitate cu cerintele esentiale și cu celelalte prevederi relevante ale Directivei 1999/5/CE.

**Slovensko** Apple Inc. izjavlja, da je ta Mac mini skladne z bistvenimi zahtevami in ostalimi ustreznimi določili direktive 1999/5/ES.

**Slovensky** Apple Inc. týmto vyhlasuje, že toto Mac mini spĺňa základné požiadavky a všetky príslušné ustanovenia Smernice 1999/5/ES.

**Suomi** Apple Inc. vakuuttaa täten, että tämä Mac mini tyyppinen laite on direktiivin 1999/5/EY oleellisten vaatimusten ja sitä koskevien direktiivin muiden ehtojen mukainen.

**Svenska** Härmed intygar Apple Inc. att denna Mac mini står i överensstämmelse med de väsentliga egenskapskrav och övriga relevanta bestämmelser som framgår av direktiv 1999/5/EG.

Kopia deklaracji zgodności dostępna jest pod adresem: www.apple.com/euro/compliance

This equipment can be used in the following countries:

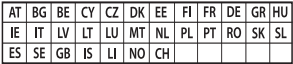

#### **Korea Warning Statements**

## 대한민국 규정 및 준수

방통위고시에 따른 고지사항 해당 무선설비는 운용 중 전파혼신 가능성이 있음. 이 기기는 인명안전과 과려되 서비스에 사용한 수 없습니다.

B급 기기(가정용 방송통신기자재) 이 기기는 가정용(B급) 전자파적합기기로서 주로 하겠어서 사용하는 것을 목적으로 하며, 모든 지 역에서 사용할 수 있습니다.

#### **Singapore Wireless Certification**

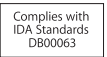

### **Taiwan Wireless Statements**

## 無線設備的警告聲明

經型式認證合格之低功率射頻電機·非經許可·公司· 商號或使用者均不得擅白變更頻率、加大功率或變更原 設計之特性及功能。低功率射頻電機之使用不得影響飛 航安全及干擾合法通信: 經發現有干擾現象時, 麻立即 停用,並改善至無干擾時方得繼續使用。前項合法通信 指依電信法規定作業之無線電通信。低功率射頻電機須 忍受合法通信或工業、科學及醫療用電波輻射性電機設 備之干擾。

# 如有這 頻率:

#### 於 5.25GHz 至 5.35GHz 區域內操作之 無線設備的警告聲明

工作頻率 5.250 ~ 5.350GHz 該頻段限於室內使用。

#### **Taiwan Class B Statement**

Class B 設備的警告聲明 NIL.

警告 本電池如果更換不正確會有爆炸的危險 請依製造商說明書處理用過之電池

### **Japan VCCI Class B Statement**

#### 情報処理装置等雷波障害自主規制について

この装置は、情報処理装置等電波障害自主規制協議 会 (VCCI) の基準に基づくクラス B 情報技術装置で す、この装置は家庭環境で使用されることを目的と していますが、この装置がラジオやテレビジョン受 信機に近接して使用されると、受信障害を引き起こ すことがあります。

取扱説明書に従って正しい取扱をしてください。

**Russia** 

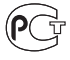

## **ENERGY STAR**®  **Compliance**

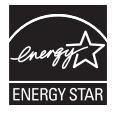

As an ENERGY STAR® partner, Apple has determined that standard configurations of this product meet the ENERGY STAR® quidelines for energy efficiency. The ENERGY STAR® program is a partnership with electronic equipment manufacturers to promote energyefficient products. Reducing energy consumption of products saves money and helps conserve valuable resources. Ten komputer jest dostarczany z systemem oszczędzania energii, który według wstępnej konfiguracji będzie włączał tryb uśpienia po 10 minutach braku aktywności użytkownika. W celu obudzenia komputera należy kliknąć myszą lub nacisnąć przycisk gładzika albo dowolny klawisz.

Więcej informacji o ENERGY STAR® można znaleźć na stronie www.energystar.gov

#### **Informacje o postępowaniu ze zużytymi urządzeniami**

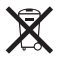

Ten symbol oznacza, że zgodnie z lokalnymi przepisami zalecane jest specjalne postępowanie ze zużytym produktem. Gdy produkt ten osiągnie koniec cyklu swej pracy, skontaktuj się z Apple lub władzami lokalnymi, aby dowiedzieć się, jakie są możliwości recyklingu.

Informacje o programie recyklingu Apple znajdują się na stronie www.apple.com/pl/recycling.

#### **Unia Europejska: Postępowanie ze zużytym produktem**

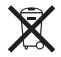

Powyższy symbol oznacza, że zgodnie z lokalnymi przepisami zalecane jest specjalne postępowanie ze zużytym produktem, którego nie należy wyrzucać razem z domowymi odpadami. Zużyty produkt powinien być przekazany do specjalnego punktu zbiórki wyznaczonego przez odpowiednie władze lokalne. Niektóre punkty zbierające zużyty sprzęt nie pobierają opłat. Postępowanie takie ma na celu zachowanie i ochronę zasobów środowiska naturalnego oraz ochronę zdrowia.

#### **Türkiye**

EEE yönetmeliğine (Elektrikli ve Elektronik Eşyalarda Bazı Zararlı Maddelerin Kullanımının Sınırlandırılmasına Dair Yönetmelik) uygundur.

#### **Brasil: Informações sobre descarte e reciclagem.**

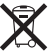

O símbolo acima indica que este produto e/ou sua bateria não devem ser descartadas no lixo doméstico. Quando decidir descartar este produto e/ou sua bateria, faça-o de acordo com as leis e diretrizes ambientais locais. Para informações sobre o programa de reciclagem da Apple, pontos de coleta e telefone de informações, visite www.apple.com/br/environment.

#### **Postępowanie ze zużytą baterią**

Ze zużytą baterią należy postępować zgodnie z lokalnymi przepisami dotyczącymi ochrony środowiska.

*Deutschland:* Dieses Gerät enthält Batterien. Bitte nicht in den Hausmüll werfen. Entsorgen Sie dieses Gerät am Ende seines Lebenszyklus entsprechend der maßgeblichen gesetzlichen Regelungen.

*Nederlands:* Gebruikte batterijen kunnen worden ingeleverd bij de chemokar of in een speciale batterijcontainer voor klein chemisch afval (kca) worden gedeponeerd.

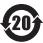

台灣

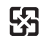

廢電池請回收

## **Taiwan Battery Statement**

警告:諸勿戳刺或焚燒。此雷池不含汞。

## **Chinese Battery Statement**

警告: 不要刺破或焚烧。该申池不含水银。

# 中国

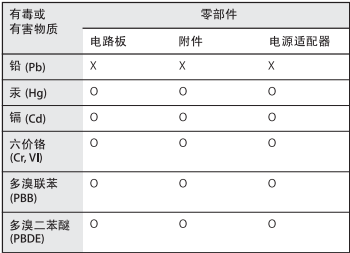

Q: 表示该有毒有害物质在该部件所有均质材料中的含量均在 SJ/T 11363-2006 规定的限量要求以下。

X: 表示该有毒有害物质至少在该部件的某一均质材料中的含 量超出 SJ/T 11363-2006 规定的限量要求。

根据中国电子行业标准 SJ/T11364-2006 和相关的中国 政府法规,本产品及其某些内部或外部组件上可能带 有环保使用期限标识。取决于组件和组件制造商, 产 品及其组件上的使用期限标识可能有所不同。组件上 的使用期限标识优先于产品上任何与之相冲突的或不 同的环保使用期限标识。

 $#$  Apple Inc.

© 2011 Apple Inc. Wszystkie prawa zastrzeżone.

Zgodnie z prawem autorskim ten podręcznik nie może być kopiowany, w części lub w całości, bez pisemnej zgody Apple.

Dołożono wszelkich starań, aby informacje zawarte w tym podręczniku były dokładne. Apple nie odpowiada za błędy drukarskie lub pisarskie.

Apple 1 Infinite Loop Cupertino, CA 95014 408-996-1010 www.apple.com

Logo Apple jest znakiem towarowym Apple Inc. zarejestrowanym w USA i innych krajach. Użycie logo Apple poprzez wykorzystanie skrótu klawiszowego (Opcja-Shift-K) dla celów komercyjnych bez uprzedniej pisemnej zgody Apple stanowi naruszenie praw do znaku towarowego i stanowi przejaw nieuczciwej konkurencji.

Apple, logo Apple , AirPort, AirPort Extreme, Finder, FireWire, GarageBand, iLife, iMovie, iPhone, iPhoto, iPod, iTunes, Keynote, Mac, Mac OS, QuickTime, Safari, Time Capsule oraz Time Machine są znakami towarowymi Apple Inc., zastrzeżonymi w USA i innych krajach.

Logo FireWire i iPad są znakami towarowymi Apple Inc.

AppleCare, Apple Store i iTunes Store są znakami usług Apple Inc., zastrzeżonymi w USA i innych krajach.

App Store jest znakiem usługi Apple Inc.

ENERGY STAR® jest znakiem towarowym zarejestrowanym w USA.

Znak słowny Bluetooth® i logo są zastrzeżonymi znakami towarowymi będącymi własnością Bluetooth SIG, Inc. i używanie ich przez Apple odbywa się na podstawie licencji.

Thunderbolt i logo Thunderbolt są znakami towarowymi Intel Corporation w USA i innych krajach.

Nazwy innych firm i produktów wymienione w niniejszym podręczniku są znakami towarowymi odpowiednich firm. Nazwy produktów firm trzecich zostały wymienione jedynie w celach informacyjnych i nie są reklamą ani rekomendacją. Apple nie ponosi żadnej odpowiedzialności za działanie lub stosowanie tych produktów.

Wyprodukowano na podstawie licencii Dolby Laboratories...Dolby", "Pro Logic" i symbol podwójnej litery D są znakami towarowymi Dolby Laboratories. Confidential Unpublished Works, © 1992–1997 Dolby Laboratories, Inc. Wszystkie prawa zastrzeżone.

Równocześnie opublikowano w USA i Kanadzie.